### **BAB IV**

### **DISKRIPSI KERJA PRAKTIK**

Bab ini membahas tentang proses membuat dan menampilkan gambar-gambar hasil yang telah dikerjakan.

### **4.1 Instalasi dan Penggunaan VMware Workstation 11**

Tahap Instalasi VMware Worksation 11

1. Buka aplikasi VMware yang tersedia, lalu pada aplikasi tersebut *user* akan diberikan beberapa pilihan.

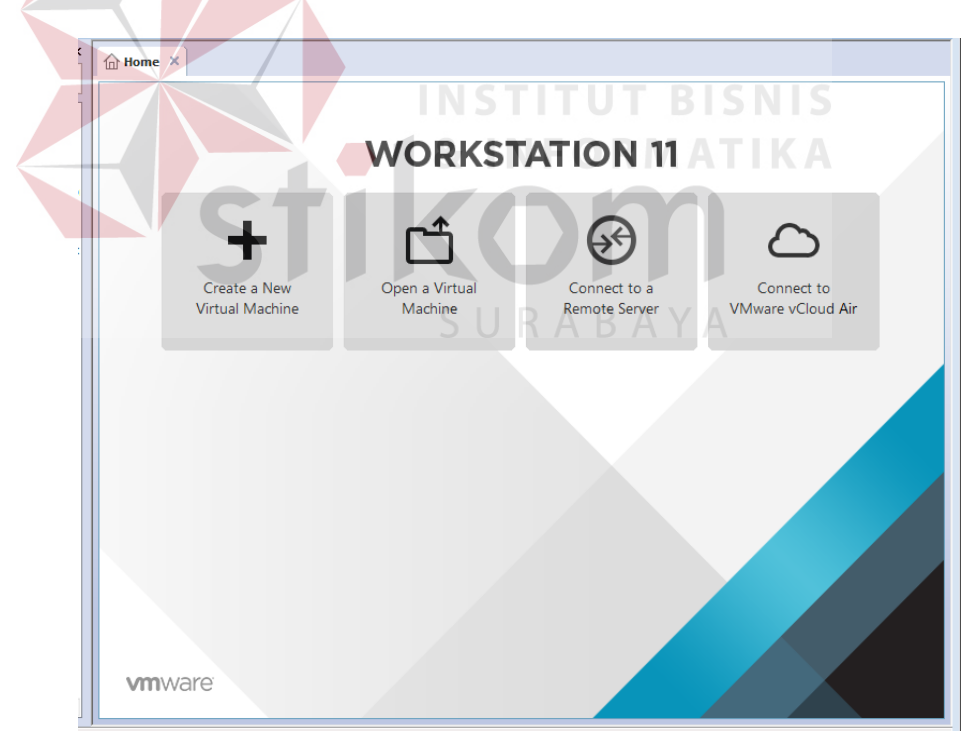

Gambar 4.1 Pemilihan Menu

2. Pilihlah menu "**Create a New Virtual Machine**" pada gambar 4.1 untuk meng*install* OS Server yaitu Ubuntu Server versi 14.04. Setelah itu Anda memilih menu tersebut maka muncul tampilan sebagai berikut: (tertera di halaman selanjutnya).

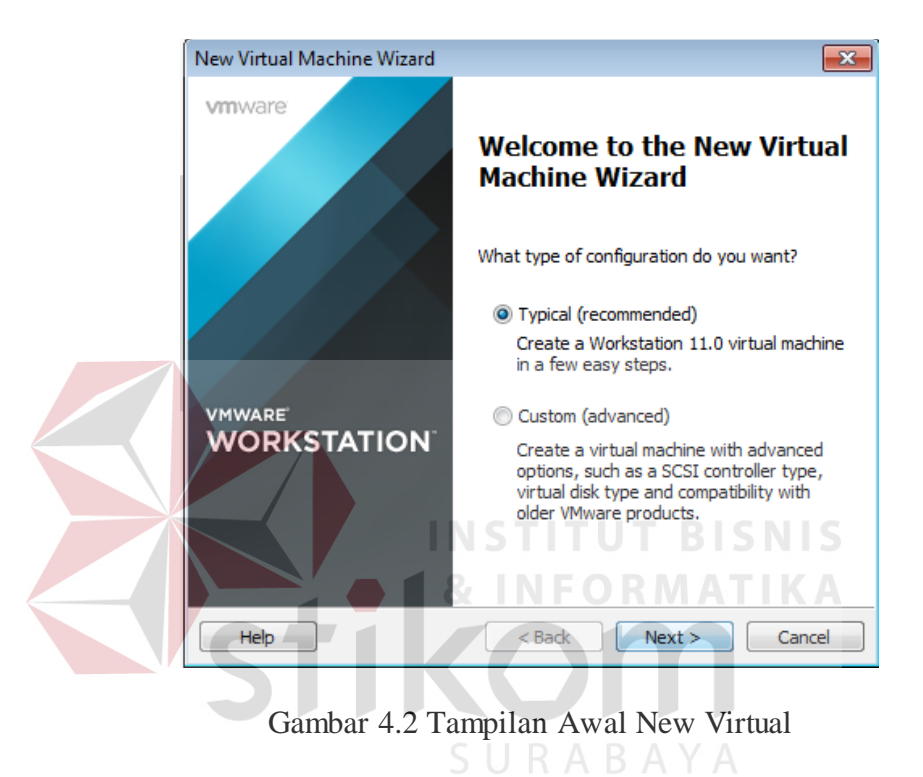

3. Untuk langkah selanjutnya pilih tombol *next*, sampai muncul gambar sebagai berikut:

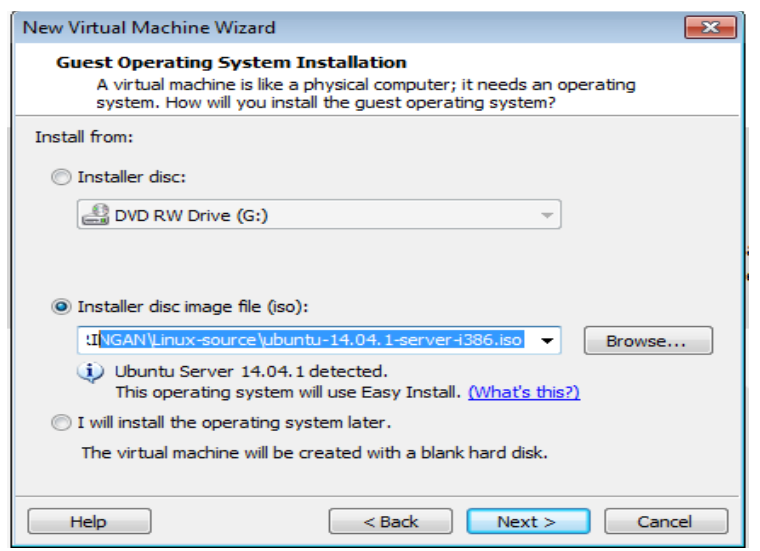

Gambar 4.3 Tampilan Pemilihan .iso OS

4. Untuk langkah selanjutnya user memilih tempat *file* .iso OS (dalam hal ini Ubuntu Server) dalam direktorinya. Setelah proses selesei maka pilih *Next* maka akan RMATIKA muncul tampilan seperti gambar berikut:

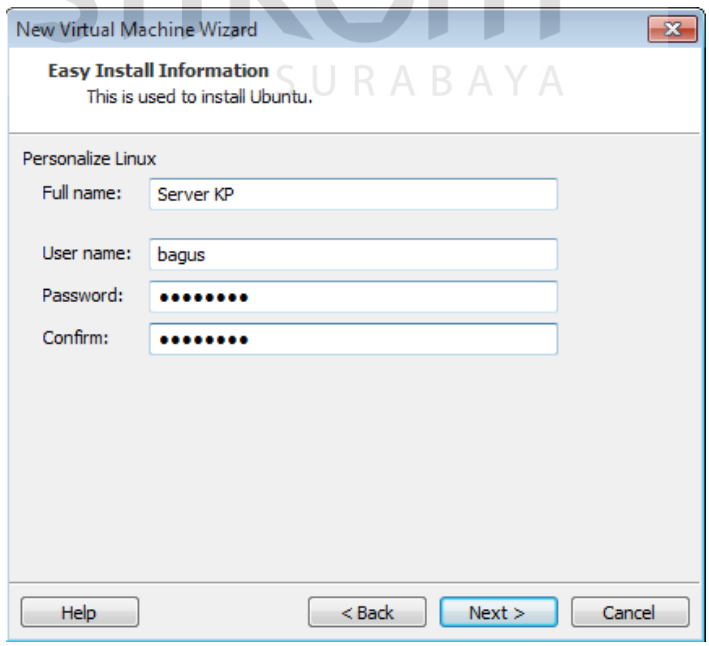

Gambar 4.4 Tampilan Untuk Nama User OS

5. Setelah memilih file ISO maka *user* dilanjutkan ke tahapan untuk memasukkan nama dan *password* yang digunakan sebagai kata sandi untuk masuk akunnya. Setelah proses memasukkan nama dan *password* maka proses selanjutnya *driver* .iso yang sudah dipilih akan melakukan proses tempat hasil yang dituju sebagai tempat direktori.

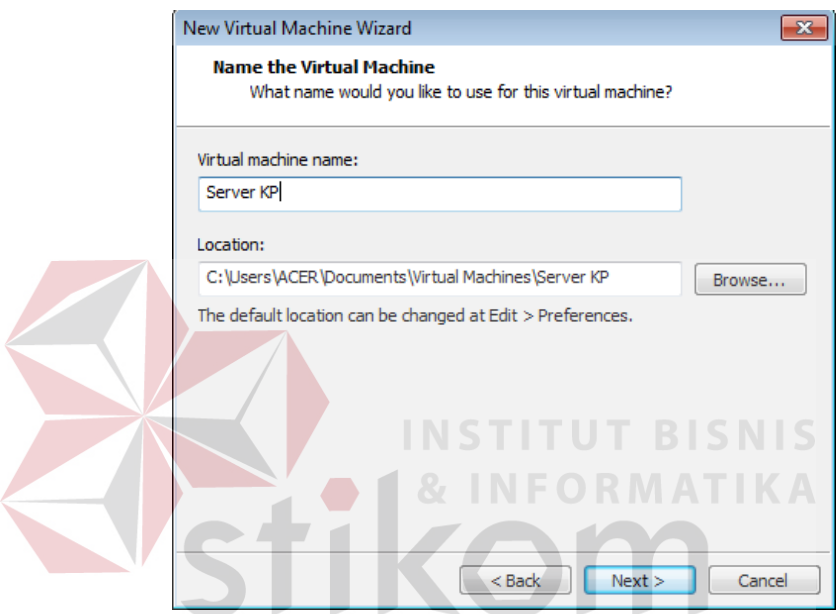

Gambar 4.5 Proses Hasil Lokasi Instalasi

6. Kemudian langkah selanjutnya, pilih next maka akan muncul perintah jenis maksimal memori Ubuntu ya dibutuhkan, pilih misalnya 20 GB dan pilih *split virtual disk into Multiple files*

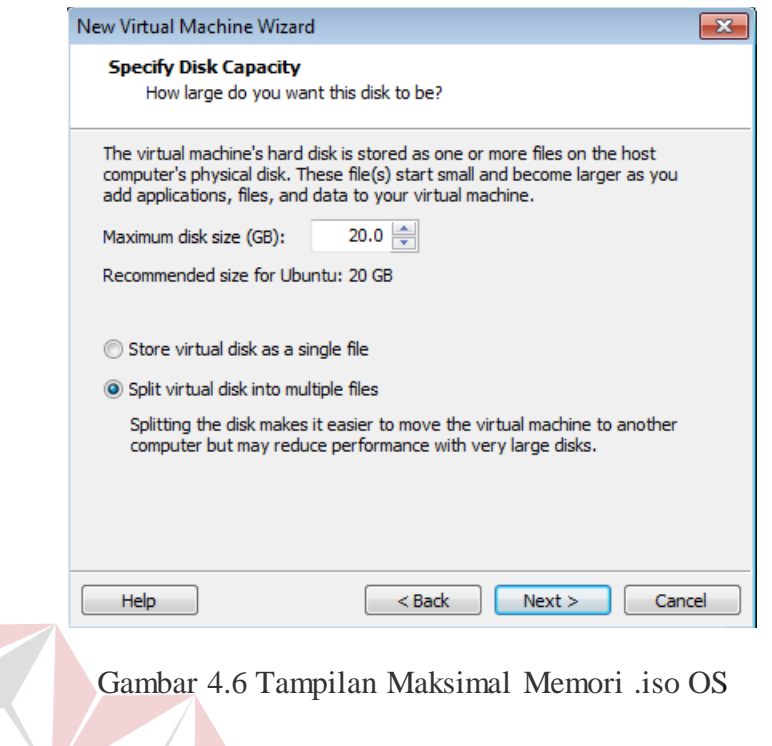

7. Langkah selanjutnya pilih *Next*, maka akan muncul tampilan yang hasil dari konfigurasi instalasi tadi. Setelah itu pilih *Finish*.

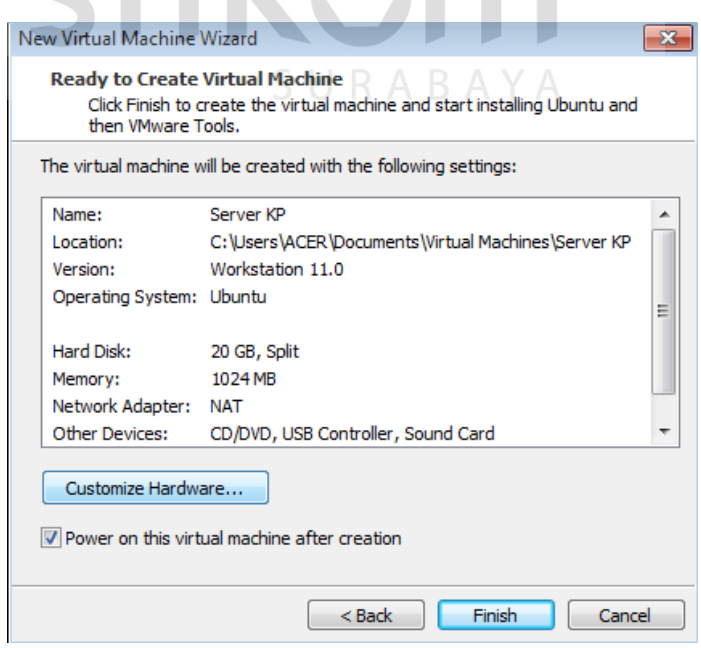

Gambar 4.7 Tampilan Hasil Konfigurasi Instalasi

### **4.2 Instalasi LAMP Server**

1. Setelah tahap instalasi *VMware workstation* 12 selesai, maka Anda memilih pilihan "**Power on this Virtual Machine"** untuk menyalakan OS yang sudah ter*install*. Setelah Anda menyalakan OS tersebut maka akan tampil seperti gambar berikut:

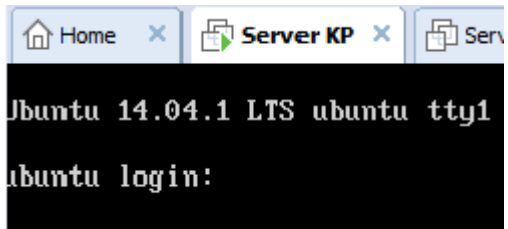

Gambar 4.8 Tampilan Awal OS Ubuntu Server

2. Pada gambar 4.8 user akan melakukan pemasukan data *User* dan *Password* yang

sama seperti gambar 4.4 tadi, setelah memasukkan nama dan *password* maka akan muncul tampilan sebagai berikut:

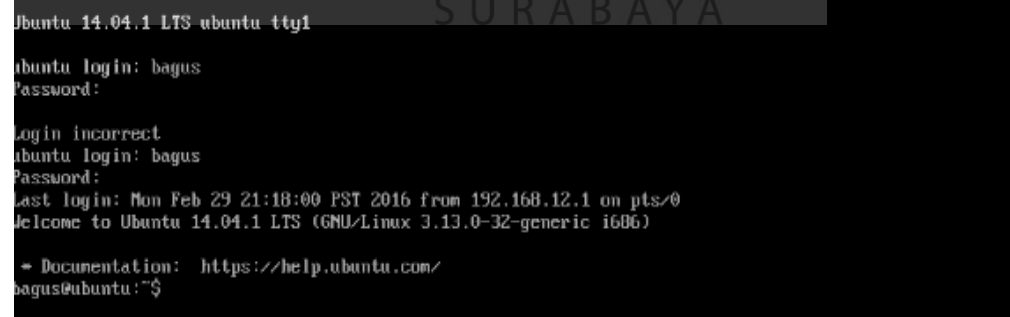

Gambar 4.9 Tampilan Setelah Login Server Ubuntu

3. Setelah tampilan sesuai pada gambar 4.9 maka *user* sudah memasuki *interface* OS, tetapi melakukan penginstalan yang terkait dengan pembuatan *server* maka Anda harus memasuki "**Super User**" dimana user mempunyai hak prioritas untuk menjalankan OS tersebut. Untuk memasuki "**Super User**" *user* diharuskan menuliskan "**sudo su"** seperti gambar berikut:

\* Documentation: https://help.ubuntu.com/ bagus@ubuntu:~\$ sudo su [sudo] password for bagus: root@ubuntu:/home/bagus#

Gambar 4.10 Tampilan Perintah sudo su

4. Setelah melakukan perintah sesuai gambar 4.10 maka selanjutnya lakukan perintah *update* untuk OS, yaitu melakukan pembaruan pada *system* OS tersebut. Perintah untuk melakukan pembaruan yaitu "**apt-get update"** seperti gambar berikut: **INSTITUT BISNIS** 

| root@ubuntu:/home/baqus# apt-qet_update                                              |
|--------------------------------------------------------------------------------------|
| Ign http://us.archive.ubuntu.com trusty InRelease                                    |
| Get:1 http://security.ubuntu.com trusty-security_InRelease_I65.9 kB1                 |
| Get:2 http://us.archive.ubuntu.com trusty-updates InRelease [65.9 kB]                |
| Get:3 http://security.ubuntu.com trusty-security/main Sources [110 kB]               |
| Get:4 http://security.ubuntu.com trusty-security/restricted_Sources_[4,035_B]        |
| Get:5 http://security.ubuntu.com trusty-security/universe Sources [35.2 kB]          |
| Get:6 http://security.ubuntu.com trusty-security/multiverse Sources [2,750 B]        |
| Hit http://repo.zabbix.com trusty InRelease                                          |
| Get:7 http://us.archive.ubuntu.com trusty-backports InRelease [65.9 kB]              |
| Hit http://repo.zabbix.com trusty/main Sources                                       |
| Hit http://repo.zabbix.com trusty/main i386 Packages                                 |
| Hit http://us.archive.ubuntu.com trusty Release.gpg                                  |
| Get:8 http://security.ubuntu.com trusty-security/main i386 Packages [423 kB]         |
| Ign http://repo.zabbix.com trusty/main Translation-en US                             |
| Ign http://repo.zabbix.com trusty/main Translation-en                                |
| Get:9 http://us.archive.ubuntu.com trusty-updates/main Sources [271 kB]              |
| Get:10 http://security.ubuntu.com trusty-security/restricted i386 Packages [12.7 kB] |
| Get:11 http://security.ubuntu.com trusty-security/universe i386 Packages [126 kB]    |
| Get:12 http://us.archive.ubuntu.com trusty-updates/restricted Sources [5,352 B]      |
| 90% [12 Sources 2.600 B/5.352 B 49%] [11 Packages 14.3 kB/126 kB 11%]                |

Gambar 4.11 Tampilan Perintah Update pada OS Server Ubuntu

5. Setelah melakukan update pada gambar 4.11 maka selanjutnya proses *remote* OS dari PC dengan menggunakan software putty. Terlebih dahulu cek IP sendiri di

Ubuntu server dengan melakukan perintah **"ifconfig"** seperti pada gambar berikut:

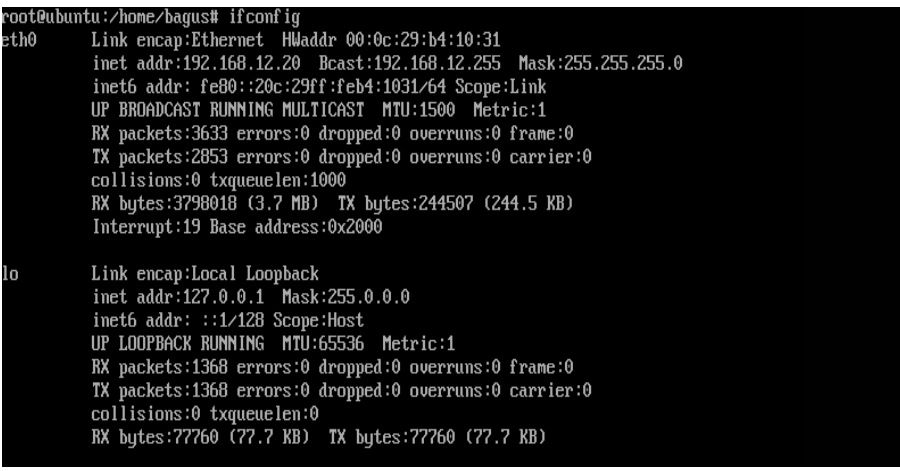

Gambar 4.12 Tampilan Perintah Cek IP

6. Untuk bisa me-*remote* OS melalui PC *client* dengan menggunakan *software*

**Putty,** maka *user* diharuskan melakukan perintah pada PC *server* (dalam hal ini Ubuntu Server) yaitu "**apt-get install ssh**" seperti gambar berikut:

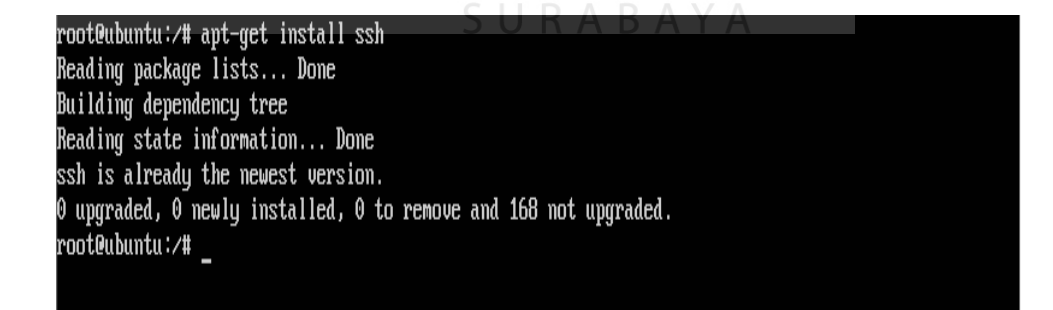

Gambar 4.13 Tampilan Perintah ssh

- 7. Setelah melakukan perintah seperti gambar 4.13, apabila terdapat di tengah proses instalasi meminta pertanyaan maka pilih "**Y**" untuk melanjutkan proses instalasi tersebut sampai selesai.
- 8. Setelah proses instalasi selesai, maka user dapat menjalankan aplikasi **Putty** yang terdapat pada PC *client*, berikut adalah tampilan awal aplikasi **Putty**.

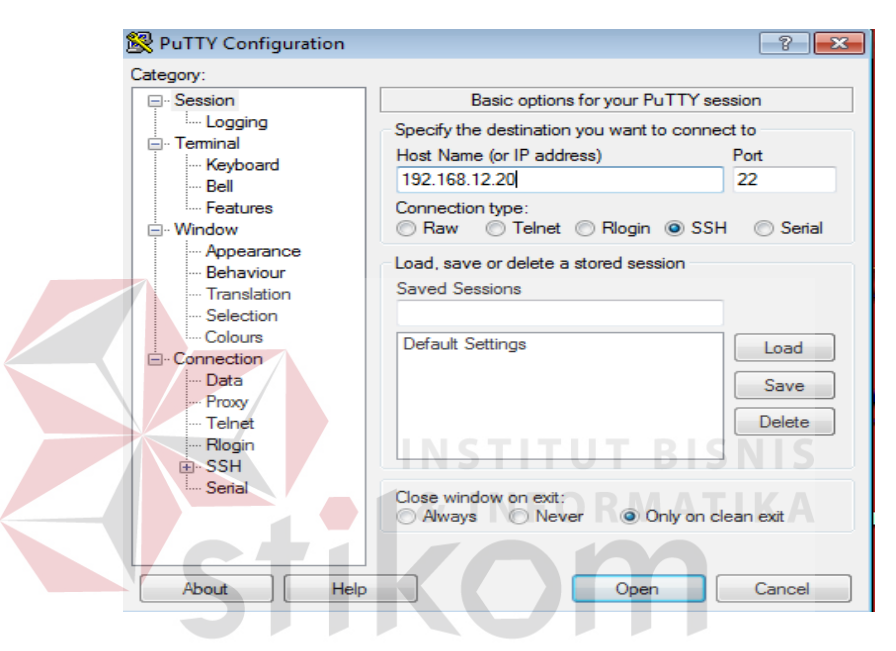

Gambar 4.14 Tampilan Aplikasi Putty

9. Pada aplikasi Putty di Gambar 4.14 langkah awal yaitu memasukkan IP *server* pada kolom *Host Name* (or IP address), IP *address* tersebut didapat seperti pada Gambar 4.12 tadi. Setelah memasukkan IP maka selanjutnya adalah tekan tombol "**Open**" sebelum menekan tombol *open* pastikan koneksi tipe "**SSH"** agar bisa di*remote* pada PC *Client.* Setelah menekan "**Open**" terdapat tampilan seperti gambar berikut maka pilih "**Yes".**

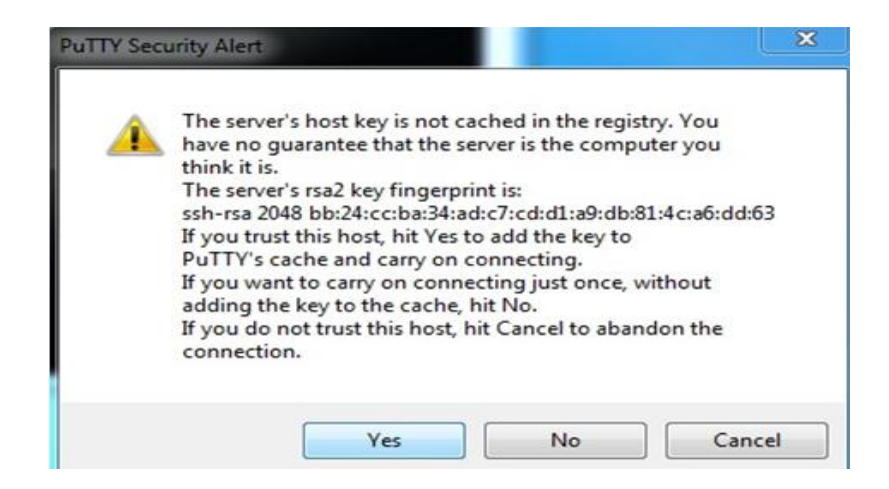

Gambar 4.15 Tampilan Lanjutan Proses Putty

10. Setelah proses selesai sampai tahap gambar 4.15 maka *user* akan masuk dalam *interface* hampir sama berbasis CLI (*Command Line Interface*) seperti gambar berikut:

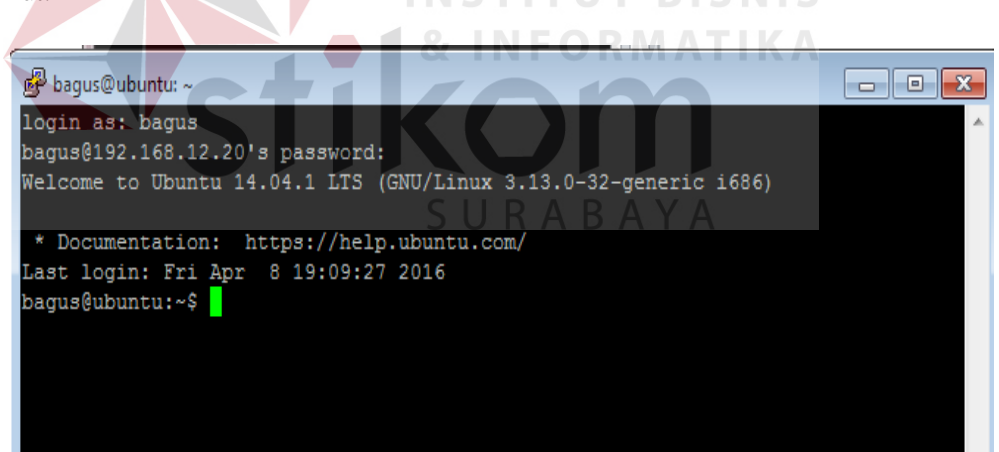

Gambar 4.16 Tampilan Remote Interface Aplikasi Putty

11. Setelah proses pada gambar 4.16 selesai maka *user* bisa menggunakan PC *server* maupun *remote* dari PC *client* akan tetapi PC *server* tersebut harus dalam keadaan hidup.

12. Proses selanjutnya ialah tahap untuk instalasi Zabbix, untuk tahap pertamanya harus menginstal paket-paket atau di kenal sebagai LAMP *Server* (Linux Apache Mysql Php5) seperti gambar berikut perintah menjalankan apache2:

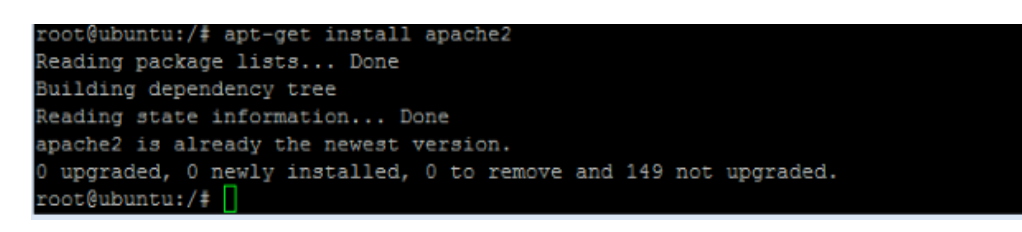

Gambar 4.17 Tampilan Perintah Apache2

13. Selanjutnya untuk mengecek apakah paket *apache* sudah jalan silahkan buka di *browser* dan ketik *http://localhost/* atau *http://server-ip-address/* di kotak URL. Jika bekerja maka halaman akan seperti gambar berikut:

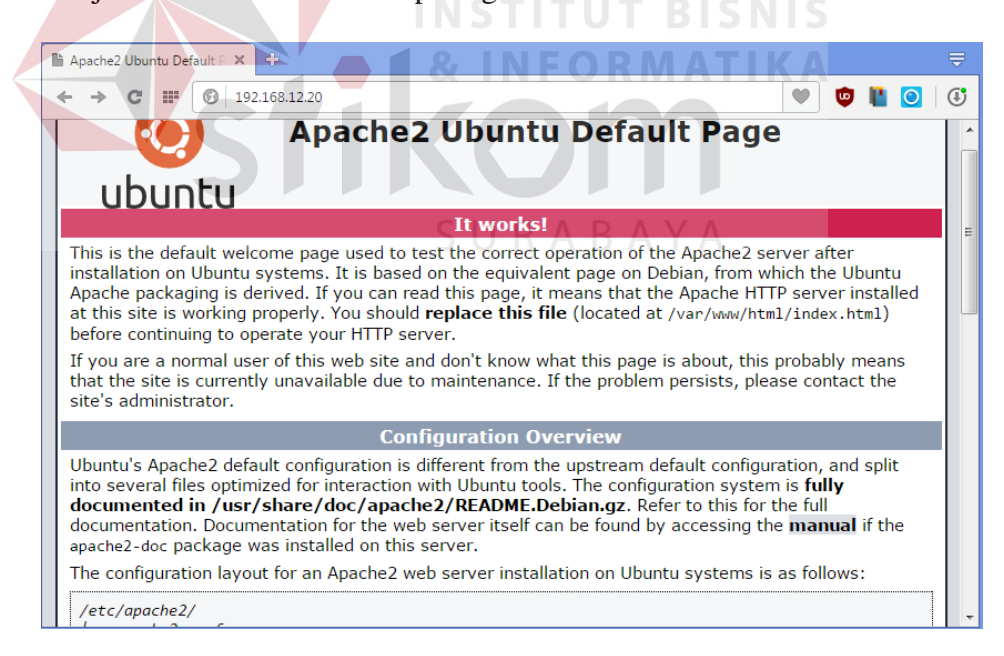

Gambar 4.18 Tampilan Apache2 Sedang Bekerja

14. Langkah selanjutnya adalah menginstall *MySQL*. Untuk menginstall *MySQL*, jalankan perintah berikut "**apt-get install mysql-server libapache2-mod-authmysql php5-mysql**".

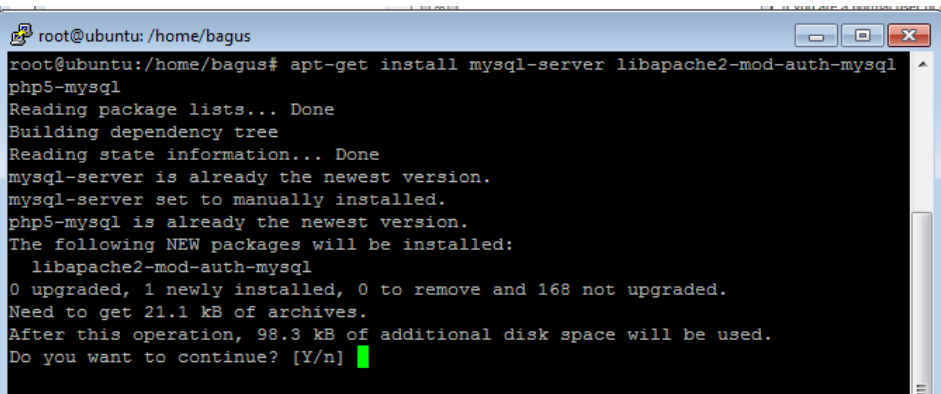

Gambar 4.19 Tampilan Menjalankan MySQL

**INSTITUT BISNIS** 

SURABAYA

15. Saat proses *install MySQL* berlangsung terdapat pertanyaan Anda Y/N, maka pilih

Y. untuk melanjutkan proses instalasi. Selama instalasi masukkan *password root* 

*MySQL* seperti gambar berikut:

39

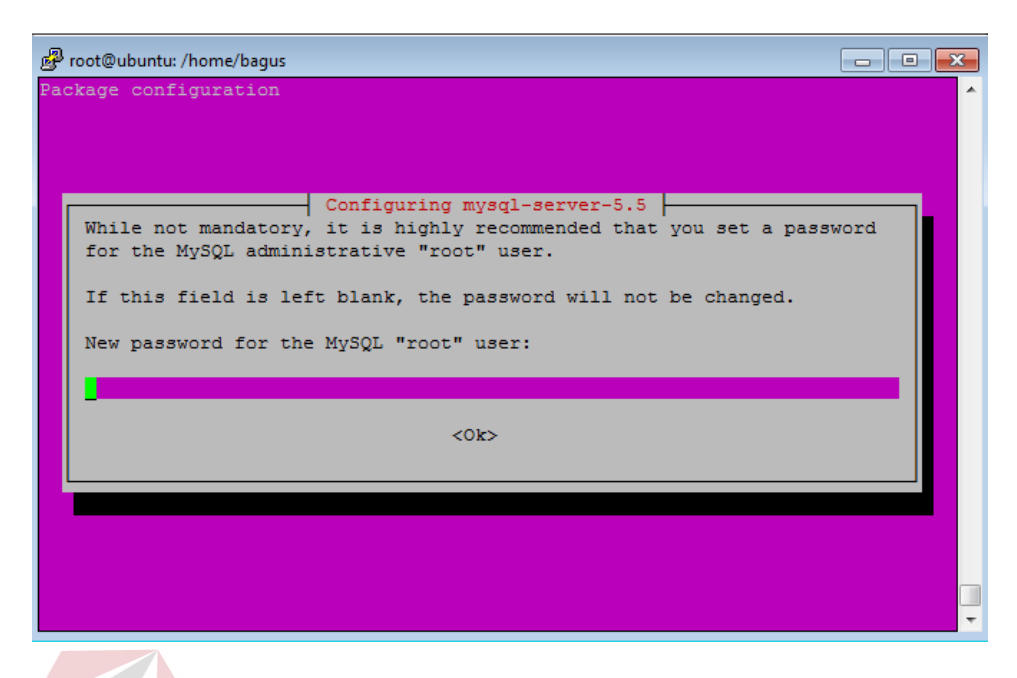

Gambar 4.20 Tampilan Masukkan Password MySQL

- 16. Masukan *password* untuk akses *root* pada *MySQL* dalam kolom pada gambar 4.18 kemudian pilih OK. Apabila terdapat permintaan *password* lagi, maka masukkan *password* yang sama lagi.
- 17. Setelah selesai, maka selanjutnya proses instalasi paket PHP , masukan perintah SURABAYA

"**apt-get install php5**".

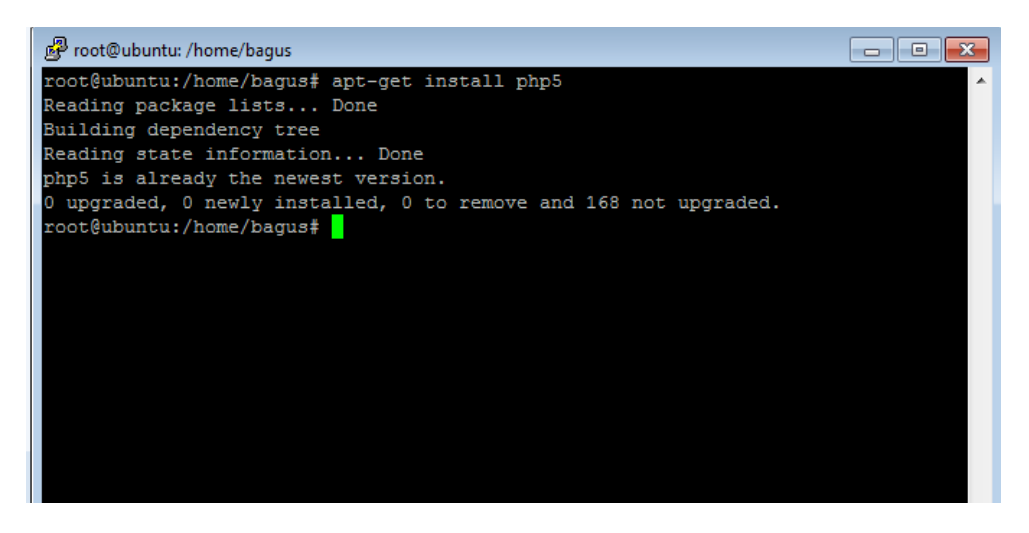

Gambar 4.21 Tampilan Menjalankan PHP

18. Semua paket-paket sudah terinstal dan konfigurasi LAMP di Server Ubuntu 14.04.

#### **4.3 Instalasi Zabbix**

1. Tahap pertama untuk menginstall Zabbix, adalah masuk di browser untuk mencari

*repository* dari paket Zabbix dengan ketik *http://repo.Zabbix.com/Zabbix/2.4/ubuntu/pool/main/z/Zabbix-release/Zabbix-*

*release\_2.4-1+trusty\_all.deb* atau bisa langsung ke **Putty** seperti gambar berikut:

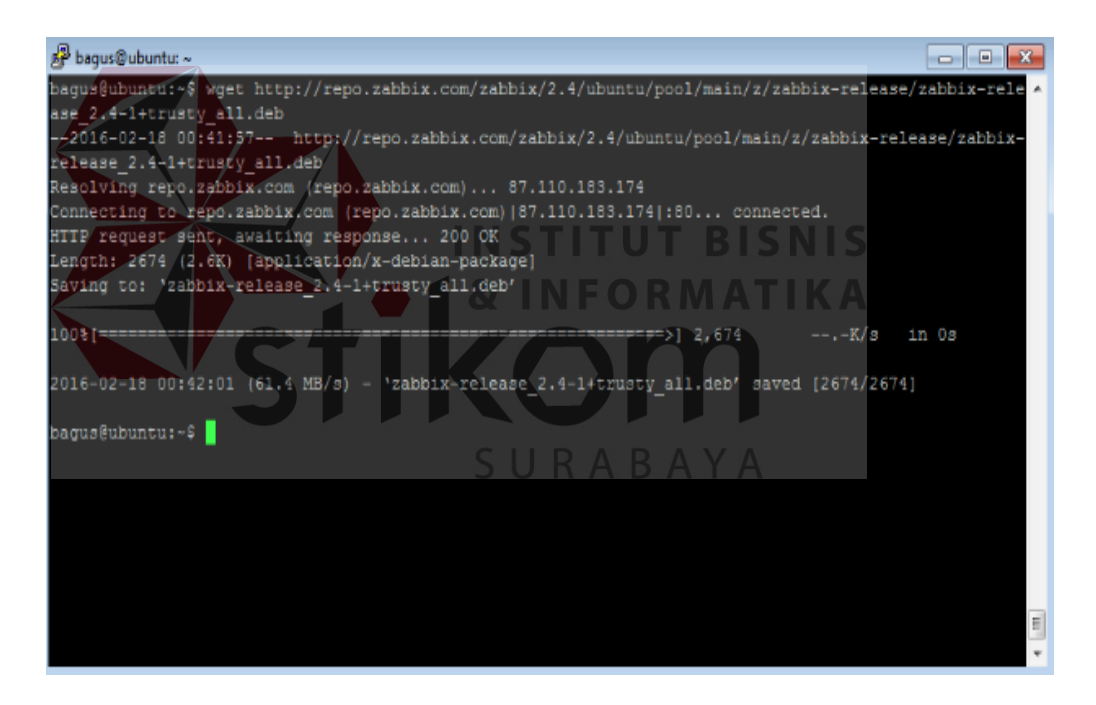

Gambar 4.22 Tampilan Proses Unduh Paket Zabbix

2. Setelah proses unduh paket Zabbix berikutnya yaitu jalankan proses ekstrak file Zabbix tersebut seperti perintah "**dpkg –i Zabbix-release\_2.4-1+trusty\_all.deb**"

gambar di bawah ini, pastikan ekstak di tempat direktori bisa diketahui seperti :root@ubuntu: #

| root@ubuntu:-# dpkg -i zabbix-release 2.4-1+trusty all.deb           |
|----------------------------------------------------------------------|
| Selecting previously unselected package zabbix-release.              |
| (Reading database  63183 files and directories currently installed.) |
| Preparing to unpack zabbix-release 2.4-1+trusty all.deb              |
| Unpacking zabbix-release $(2.4-1+$ trusty)                           |
| Setting up zabbix-release $(2.4-1+trusty)$                           |
| root@ubuntu:~#                                                       |

Gambar 4.23 Tampilan Ekstrak Paket File Zabbix 2.4.5

3. Proses selanjutnya menginstall Zabbix *server mysql* dan *php*, dengan perintah

"**apt-get install Zabbix-server-mysql Zabbix-frontend-php**"seperti gambar di bawah ini: root@ubuntu:~#/apt-get/install zabbix-server-mysql zabbix-frontend-php Reading package lists... Done Building dependency tree Reading state information... Done <u> & INFUKMAIINA</u> Gambar 4.24 Tampilan Proses Instalasi Zabbix MySQL dan PHP

4. Jika selama proses instalasi, terdapat pertanyaan mengenai konfigurasi *database*, pilih YA dan tekan untuk mengkonfigurasi *database* pada Zabbix.

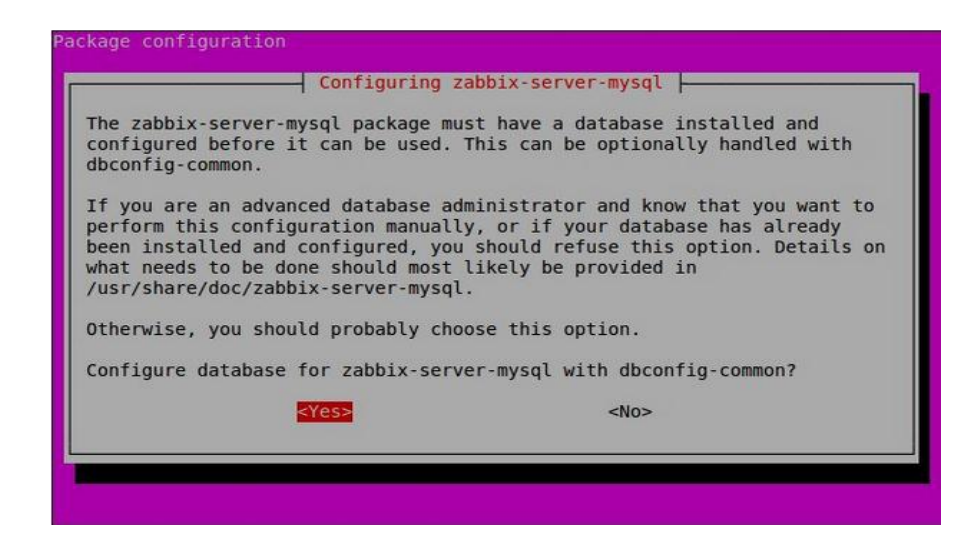

Gambar 4.25 Tampilan Konfigurasi Zabbix-server-mysql

5. Dilanjutkan dengan membuat *password database* untuk Zabbix, masukan *password* yang sama 2 kali INCTITUT PICMIC

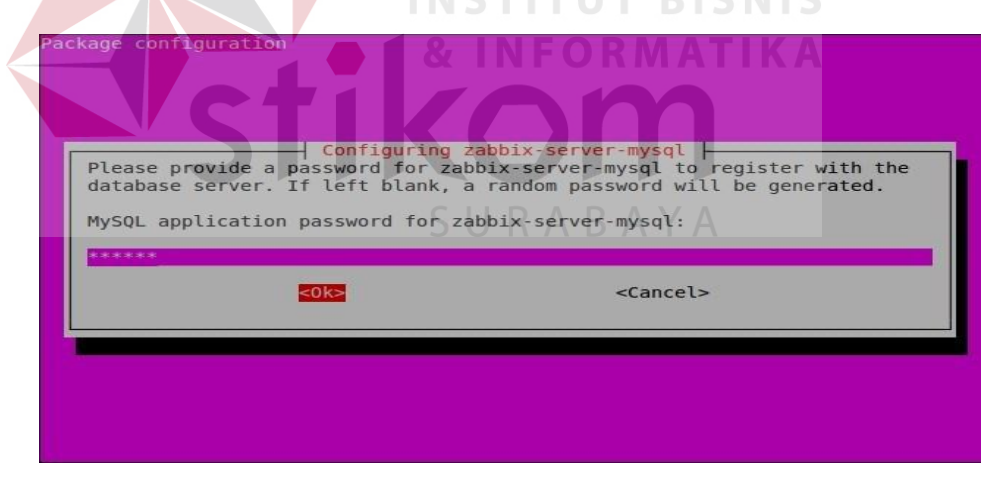

Gambar 4.26 Tampilan Memasukan Password Database Untuk Zabbix

6. Dilanjutkan memasukan *password root mysql*, setelah di isi pilih OK.

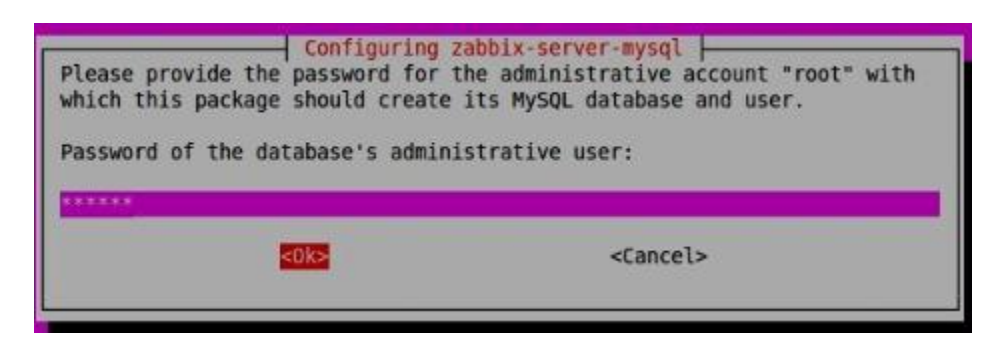

Gambar 4.27 Tampilan Masukan Password Root Mysql

7. Setelah berhasil Menginstal Zabbix. Tahap berikutnya konfigurasi PHP sekaligus mengatur lokasi dan waktu negara sendiri pada Zabbix dengan melakukan itu jalankan perintah "**root@ubuntu#nano/etc/apache2/confenabled/Zabbix.conf**".

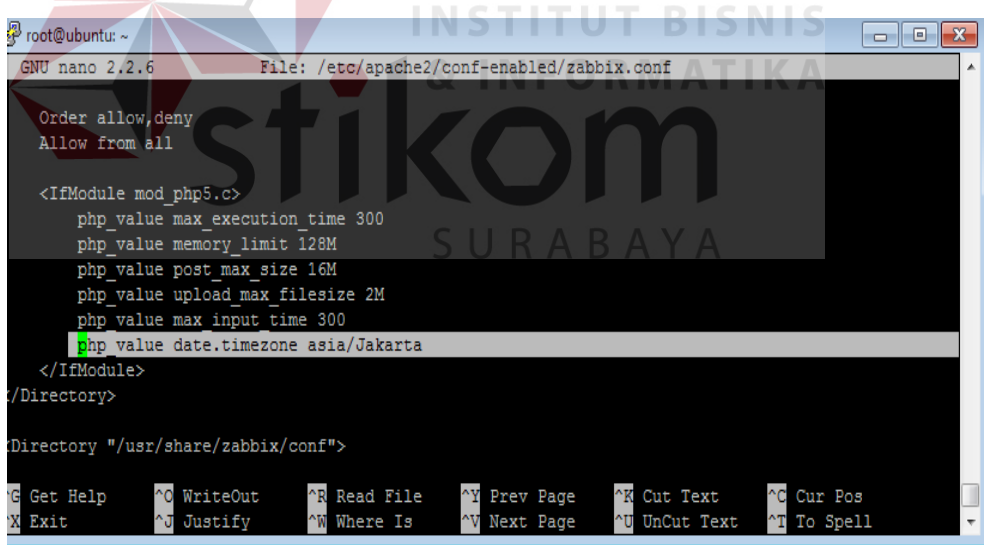

Gambar 4.28 Tampilan Konfigurasi Dan Mengatur PHP Pada Zabbix

8. Setelah proses konfigurasi selesai pada gambar 4.26, simpan dan keluar dengan perintah ctrl + O (menamai folder direktorinya) dan ctrl + X (simpan keluar). Tahap selanjutnya restart apache2 agar paket apache bisa diaktifkan dengan perintah "**service apache2 restart".**

9. Sekarang masuk ke browser lalu jalankan perintah *http://ip-address/Zabbix* atau *http://localhost/Zabbix* maka akan tampil seperti gambar berikut:

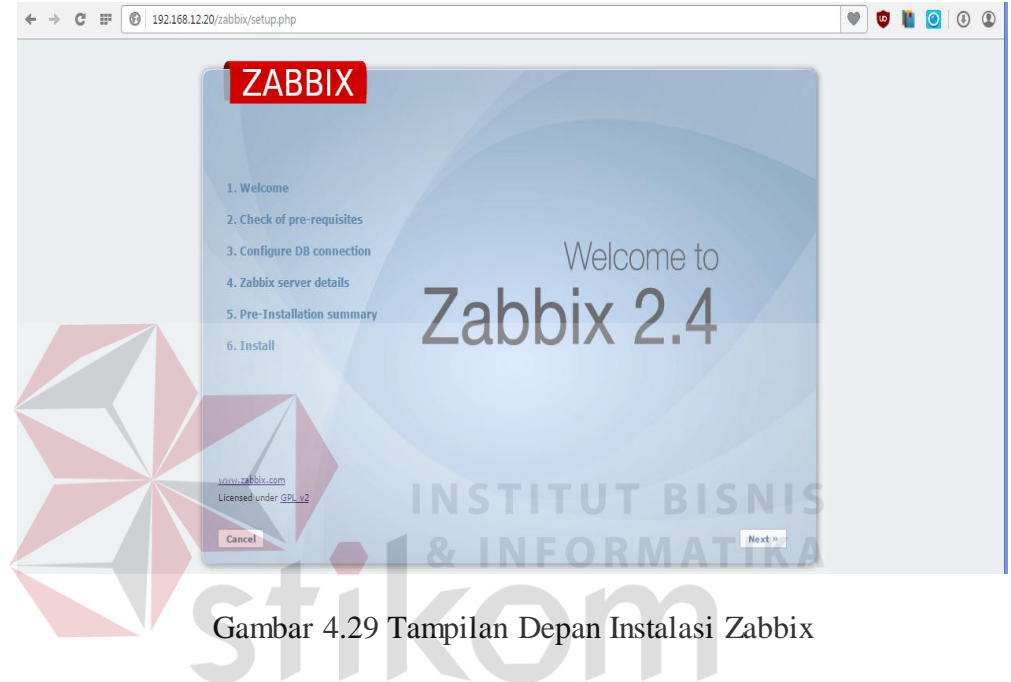

# SURABAYA

10. Kemudian pilih *next* untuk tahap selanjutnya, di tahap tersebut terdapat pemeriksaan data yang rekomendasi untuk pemakaian aplikasi Zabbix bila semua sudah betul dalam persyaratan maka semuanya "OK" apabila jika salah satu dalam prasyarat masih ada masalah maka "NO" seperti gambar berikut:

| <b>ZABBIX</b>               |                                |                      |                 |        |   |
|-----------------------------|--------------------------------|----------------------|-----------------|--------|---|
|                             | 2. Check of pre-requisites     | <b>Current value</b> | <b>Required</b> |        |   |
|                             | <b>PHP</b> version             | 5.5.9-1ubuntu4.14    | 5.3.0           | OK     |   |
| 1. Welcome                  | PHP option memory limit        | 128M                 | <b>128M</b>     | OK     |   |
| 2. Check of pre-requisites  | PHP option post_max_size       | <b>16M</b>           | <b>16M</b>      | OK     |   |
|                             | PHP option upload_max_filesize | <b>2M</b>            | 2M              | OK     | Ξ |
| 3. Configure DB connection  | PHP option max execution time  | 300                  | 300             | OK     |   |
| 4. Zabbix server details    | PHP option max input time      | 300                  | 300             | OK     |   |
|                             | <b>PHP</b> time zone           | asia/Jakarta         |                 | OK     |   |
| 5. Pre-Installation summary | PHP databases support          | PostgreSOL           |                 | OK     |   |
|                             | <b>PHP</b> bcmath              | on                   |                 | OK     |   |
| 6. Install                  | <b>PHP</b> mbstring            | on                   |                 | OK     |   |
|                             | PHP mbstring.func overload     | off                  | off             | OK     |   |
|                             | <b>PHP</b> sockets             | on.                  |                 | OK     |   |
|                             | PHP gd                         | 2.1.1                | 2.0             | OK     |   |
|                             | PHP ad PNG support             | on                   |                 | OK     |   |
|                             |                                |                      |                 |        |   |
| www.zabbix.com              |                                | OK                   |                 |        |   |
| Licensed under GPL v2       |                                |                      |                 |        |   |
|                             |                                |                      |                 |        |   |
| Cancel                      |                                |                      | « Previous      | Next » |   |

Gambar 4.30 Prasyarat Dibutuhkan pada Zabbix

11. Selanjutnya Pilih *next*, di bagian tahap ketiga ini memasukkan *password* administrasi *mysql* seperti untuk *User*: "**root**" *password*: "**admin"** dan klik *connection test*. Database disebut "Zabbix" akan dibuat secara otomatis selama instalasi. Jika saat *connection test* muncul OK , maka koneksi *login* pada Zabbix bisa diaktifkan. Klik *next* untuk melanjutkan, seperti gambar berikut:

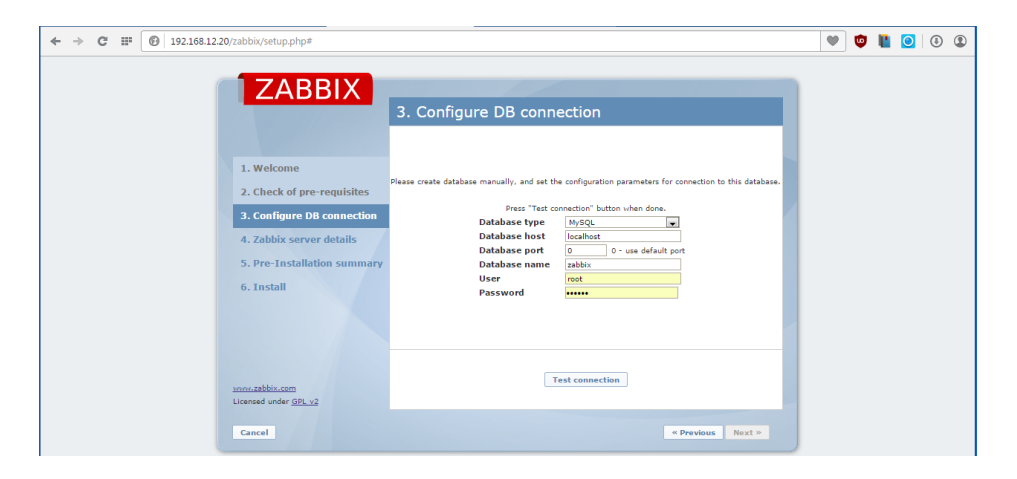

Gambar 4.31 Tampilan Konfigurasi Login pada Zabbix

12. Proses Selanjutnya yaitu Zabbix *server details* disini menjelaskan untuk *Host* IP digunakan dengan *port-*nya *default* dan name diberi IP 192.168.12.20 sebagai IP *server* Ubuntu seperti gambar berikut:

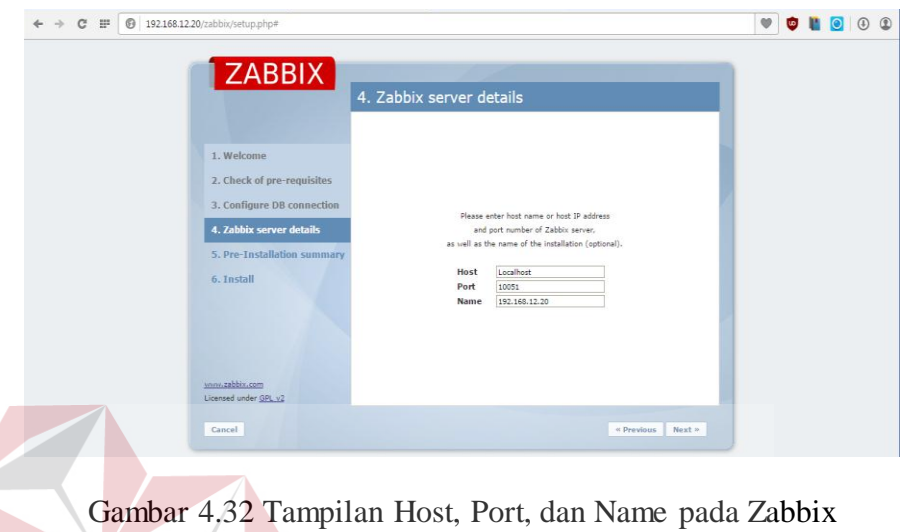

**SNIS** 

13. Tahap Selanjutnya yaitu memeriksa parameter konfigurasi sekali lagi dan pilih *next* untuk melanjutkan jika semua benar. Jika ingin mengubah apa pun dalam konfigurasinya , rekan tombol *previous* (kembali) dan melakukan perubahan pada gambar berikut:

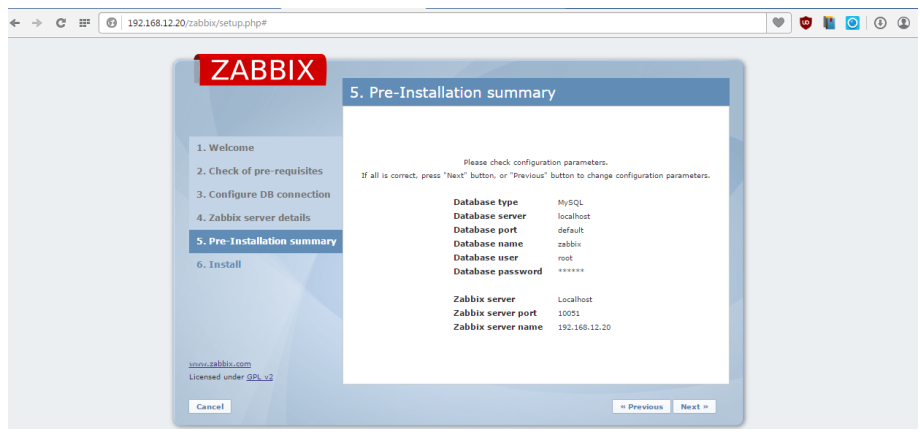

Gambar 4.33 Tampilan Parameter Konfigurasi pada Zabbix

14. Akhir tahap selanjutnya dalam proses instalasi Zabbix, pilih *finish* untuk menyelesaikan instalasi seperti gambar berikut:

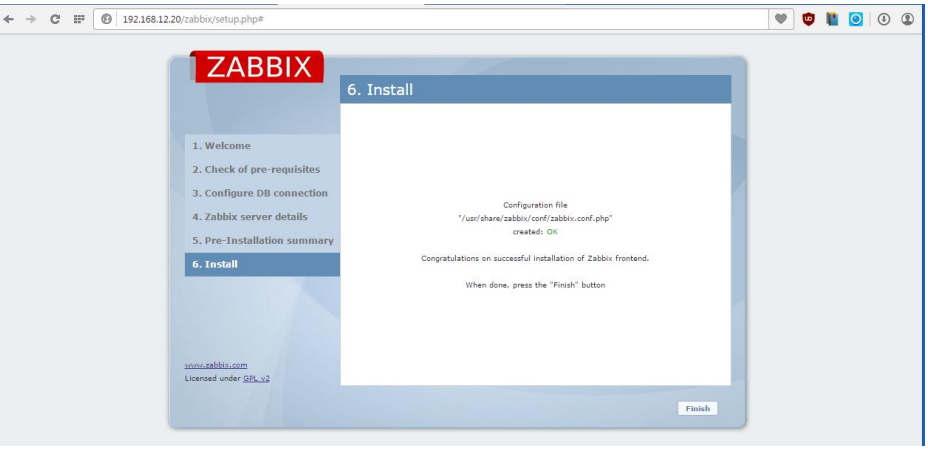

Gambar 4.34 Tampilan Akhir Proses Instalasi Zabbix

15. Setelah tahap instalasi selesai, maka masuk di aplikasi Zabbix, ketika *login* akan dimintai memasukkan *user* dan *password* , maka masukan kolom *user*: **admin** dan *password*: **Zabbix**, centang kolom *remember me for 30 days* bertujuan agar ketika masuk pada aplikasi Zabbix yang awal tidak dimintai memasukkan *user* dan *password* kemudian pilih tombol *sign in*. R A B A Y A

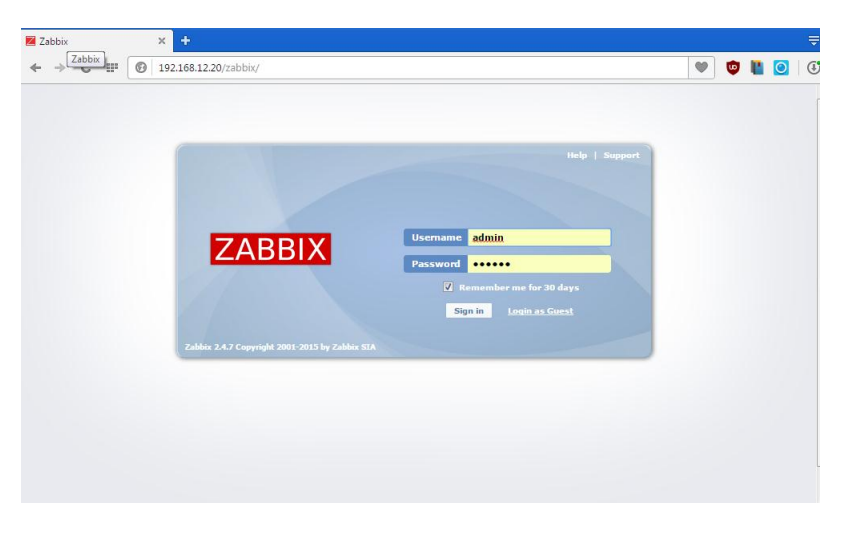

Gambar 4.35 Tampilan Awal Masuk pada Zabbix

16. Ketika masuk aplikasi Zabbix terdapat menu-menu yang menampilkan isi-isi dari aplikasi Zabbix berbasis *web* pada gambar berikut:

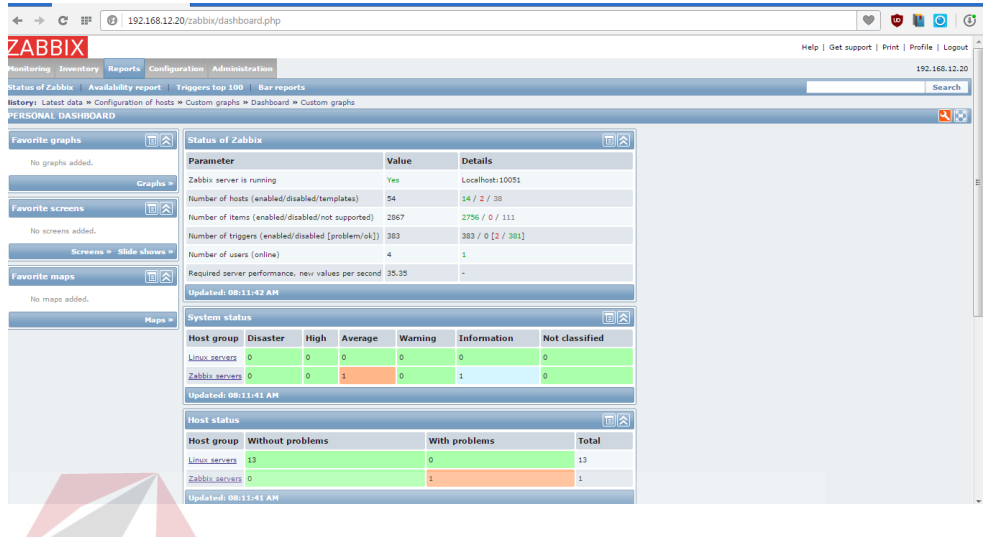

Gambar 4.36 Tampilan Dashboard pada Zabbix

17. Proses selanjutnya yaitu memasukkan Data-data informasi berupa Ip *Switch* yang digunakan untuk *Monitoring Bandwidth* ke dalam Zabbix. Hasil data yang di dapat dari pihak bersangkutan pada PT.PLN(Persero) Distribusi Jawa Timur tertera pada tabel berikut: SURABAYA

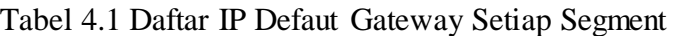

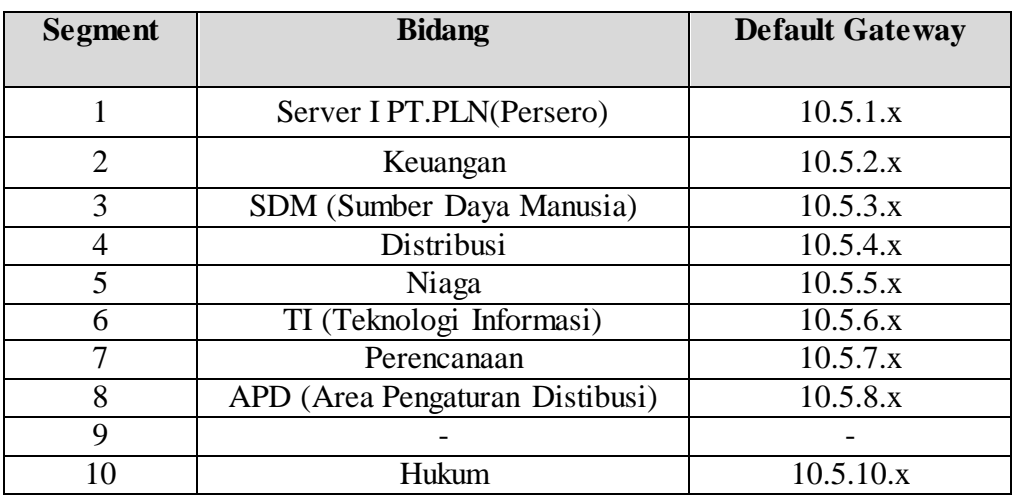

### **4.4 Konfigurasi dan Monitoring Bandwidth Bidang SDM**

1. Proses pertama dalam konfigurasi dan pemantauan *bandwidth* dalam bidang SDM terlebih dahulu *device* yang digunakan berbasis SNMP (*Simple Network Management Protocol*) seperti *Router*, *printer*, *Switch*, *hub* maupun PC, aplikasi dibutuhkan ialah Advance IP Scanner bertujuan memindai alamat IP pada Jaringan di Bidang SDM seperti gambar berikut:

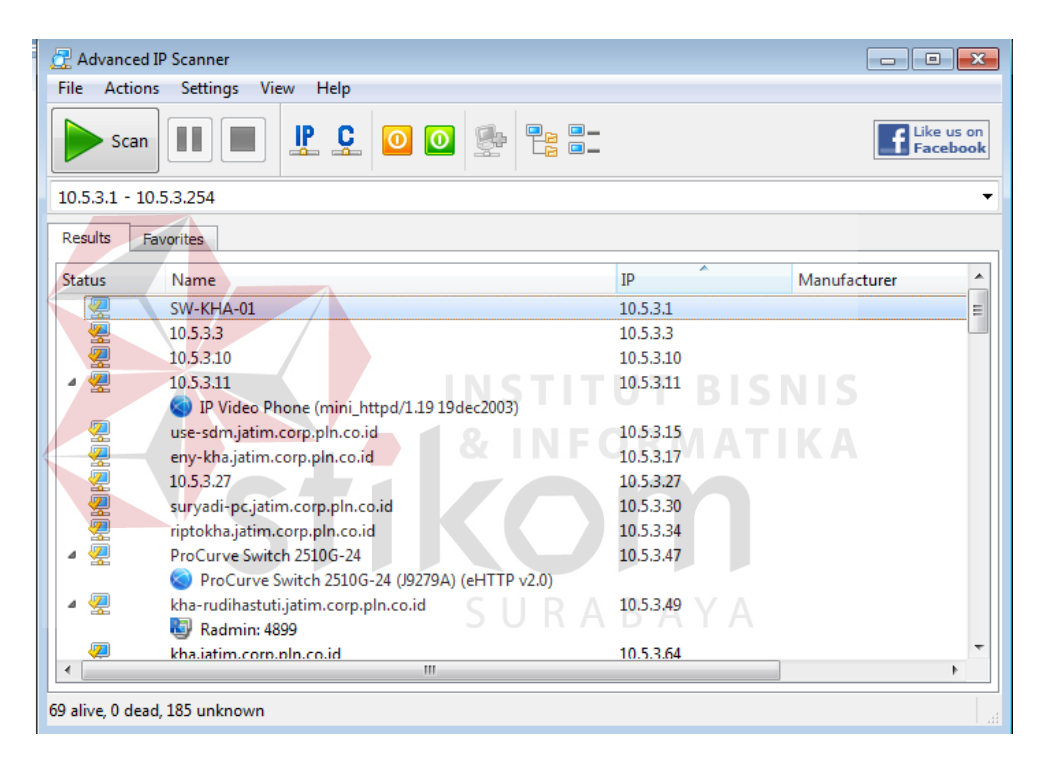

Gambar 4.37 Tampilan Memindai Alamat IP Bidang SDM

2. Langkah untuk memindai Alamat IP yang dicari seperti pada Gambar 4.35 yaitu antara IP pertama 10.5.3.1 dengan *range* (jarak) 10.5.3.254. maka akan muncul isi daftar alamat IP antara 10.5.3.1 sampai 10.5.3.254, untuk *device* yang digunakan sebagai pemantauan *bandwidth* adalah SW-KHA-01.

3. Berikutnya dengan memakai *The Dude Network* bertujuan topologi jaringan yang terkoneksi di bidang SDM seperti gambar berikut:

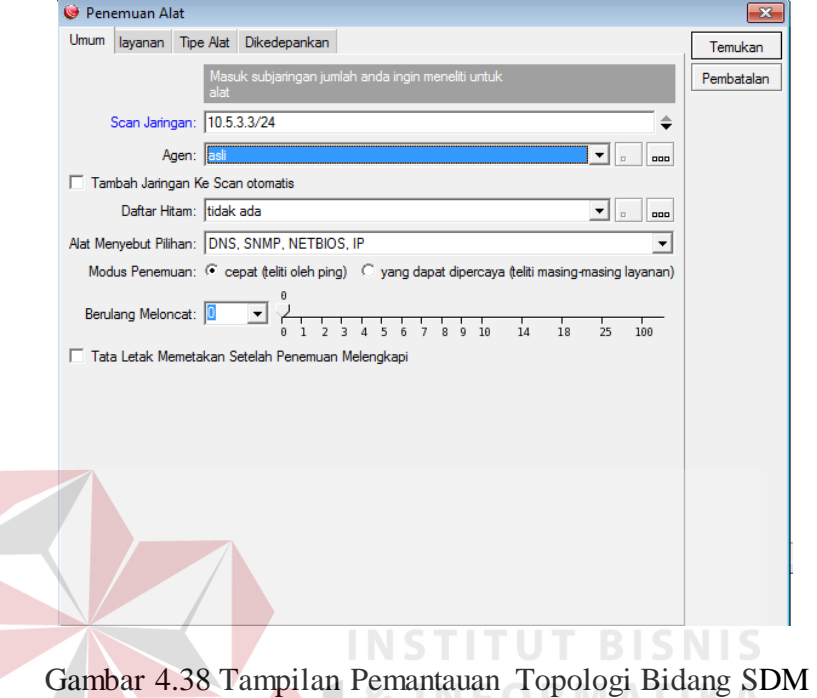

- 4. Pilihlah *scan* jaringan yang dituju seperti Bagian Jaringan bidang SDM dengan memakai IP *default Gateway* dengan *prefik* /24. Langsung pilih Temukan.
- 5. Tunggu proses *Scaning* Selesai. Apabila sudah selesai maka Tampilan seluruh tipe jaringan yang terkoneksi pada bidang SDM seperi gambar berikut:

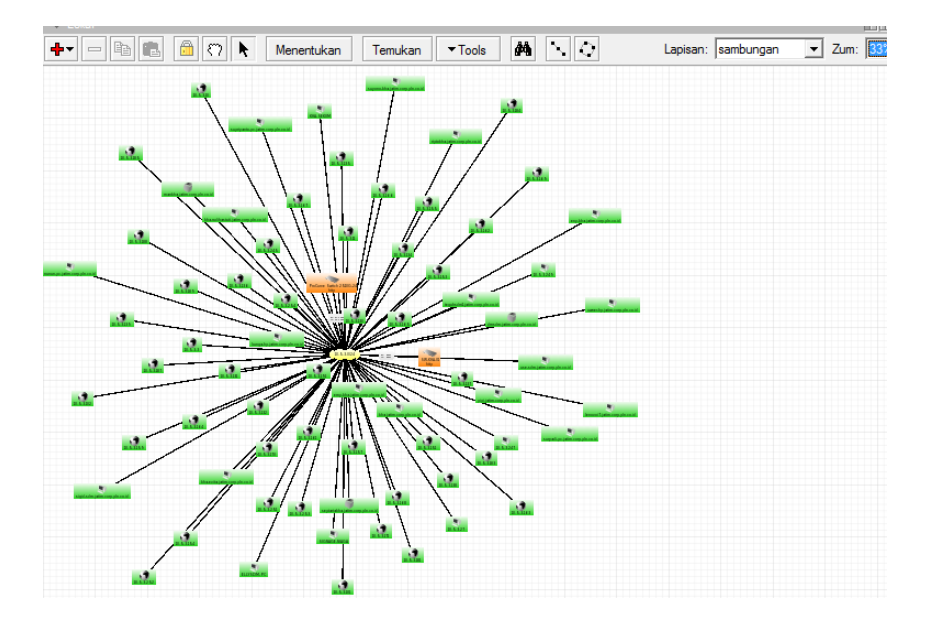

Gambar 3.39 Tampilan Pemantauan Koneksi Jaringan Bidang SDM

6. Proses selanjutnya masuk ke aplikasi Zabbix cari menu *configuration* kemudian pilih *hosts*, lalu di pojok kanan pilih *create host* maka akan tampil gambar sebagai berikut:

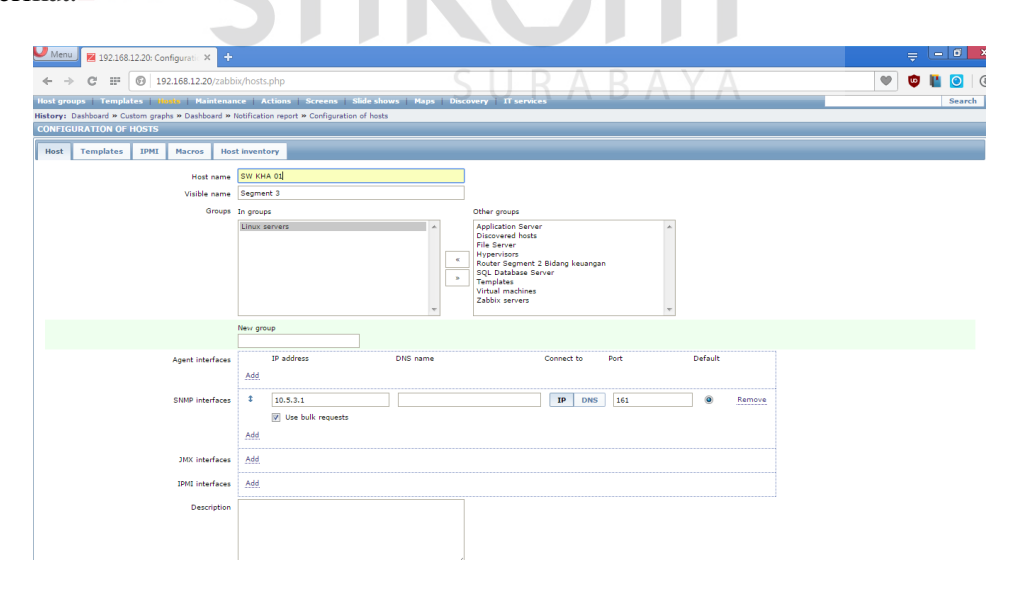

Gambar 4.40 Tampilan Konfigurasi Host Bidang SDM

- 7. Isi hostname seperti "**SW KHA 01**" dan jenis segmen kemudian *Groups* pilih Linux Server lalu SNMP *interface* masukkan ip 10.5.3.1
- 8. Setelah selesai jangan di *add* dahulu, pilih *Template* yaitu jenis *Protocol* yang dapat dikenali *device* tersebut pilih *Link new template* centang *Template* SNMP *Generic* setelah itu pilih *select* dan langsung pilih *add* seperi gambar berikut :

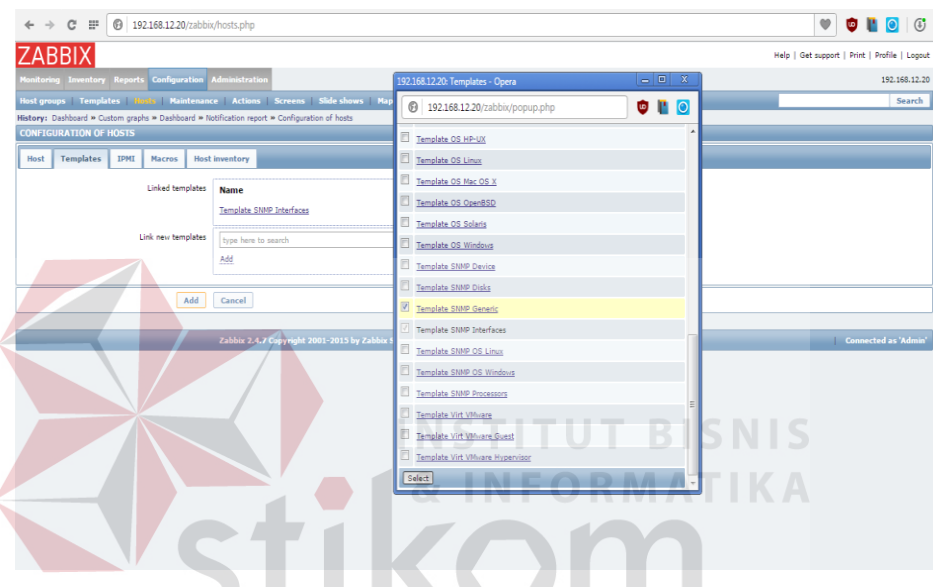

Gambar 4.41 Tampilan Template SNMP Bidang SDM

9. Proses selanjutnya pilih *item* seperti gambar berikut:

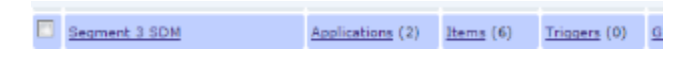

Gambar 4.42 Tampilan Menu Item Segment 3 SDM

10. Setelah pilih *item*, proses selanjutnya pilih menu *Number of Network interfaces* kembali ke Aplikasi *The Dude Network* tadi pada jaringan bidang SDM *device*

SW KHA 01 klik kanan pada mouse, pilih *snmpwalk* pada menu Data oid di *snmpwalk copy* semua ke SNMP OID di Zabbix seperti gambar berikut:

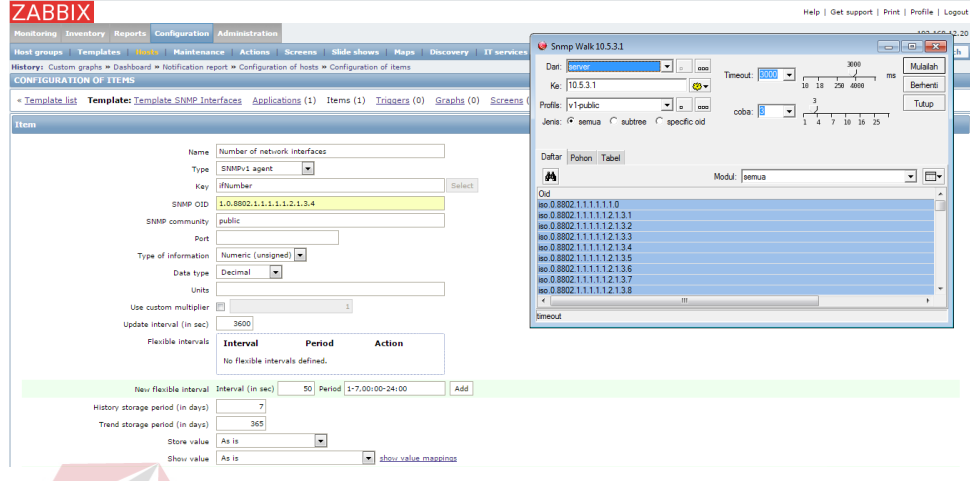

Gambar 4.43 Tampilan snmp oid pada Menu Item Bidang SDM

- 11. Setelah itu pilih *add*, tunggu berapa saat Deteksi SNMP *device* digunakan.
- 12. Tahap terakhir pemantauan trafik *bandwidth* bidang SDM, pilih menu *graphs Group* : *Linux Server*, *Host* : *Segment* 3 SDM, *Graph* : *Traffic on Interface* 7 (semua *interface* bisa ,*interface* 7 sebagai contoh) hasil seperti gambar berikut:

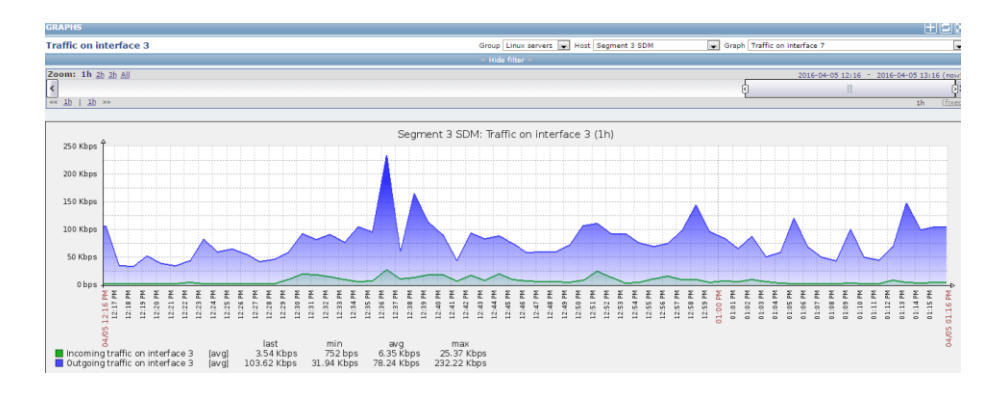

Gambar 4.44 Tampilan Trafik Bandwidth Interface 7 Bidang SDM

### **4.5 Konfigurasi dan Monitoring Bandwidth Bidang Niaga**

1. Proses pertama dalam konfigurasi dan pemantauan *bandwidth* dalam bidang Niaga ialah menggunakan Advance IP Scanner masukkan IP untuk memindai alamat suatu jaringan di dalam bidang Niaga dengan IP 10.5.5.1 dan *range* (jarak) 10.5.5.254 maka akan muncul seperti gambar berikut:

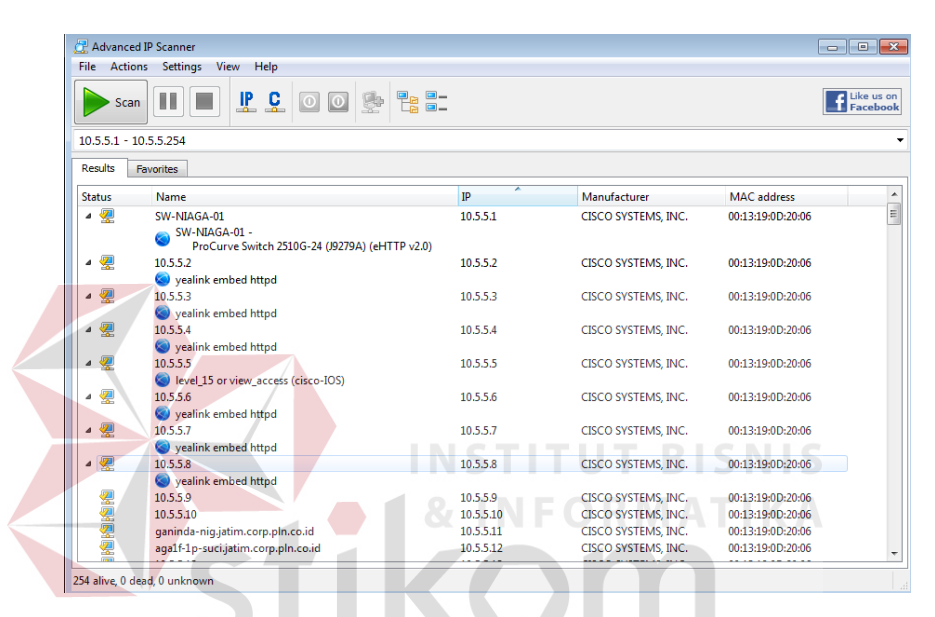

Gambar 4.45 Tampilan Memindai Alamat IP Bidang Niaga

- 2. Setelah memindai alamat IP seperti pada gambar 4.43 selanjutnya memilih *device* Switch sebagai pemantauan *bandwidth* dari suatu *client* pengguna jaringan internet yaitu SW-NIAGA-01 dengan alamat *IP address* 10.5.5.1.
- 3. Proses selanjutnya memakai *The Dude Network* bertujuan topologi jaringan yang terkoneksi di bidang Niaga, ketika membuka aplikasi syarat membuka aplikasi *The Dude Network* tersebut PC user harus dalam keadaan terkoneksi internet. pada menu pilih temukan, masukan IP bagian jaringan bidang di Niaga, IP default

gateway 10.5.5.5 dengan *prefik* /24 kemudian pilih temukan di sisi kanan pojok penemuan alat.

Seperti gambar berikut :

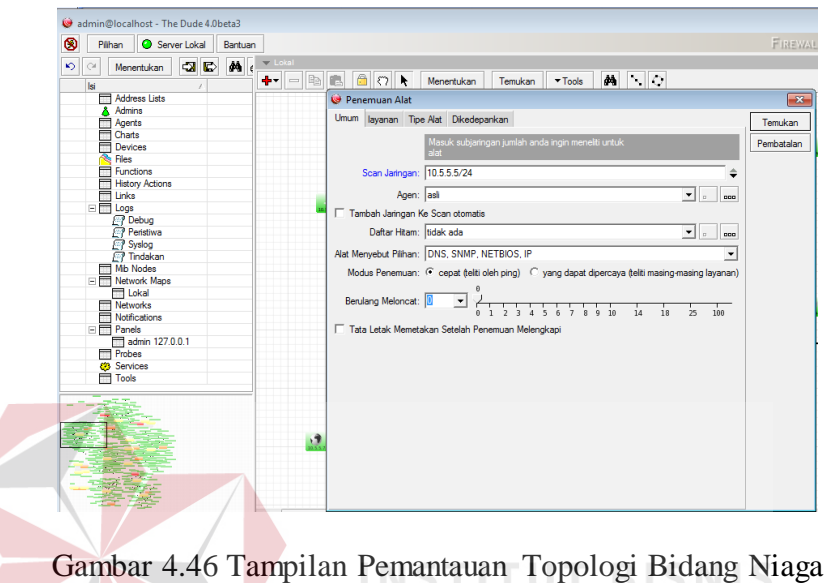

4. Tunggu beberapa saat ketika proses memindai IP selesai, maka akan tampil

topologi jaringan yang terkoneksi di bidang Niaga seperti gambar berikut:

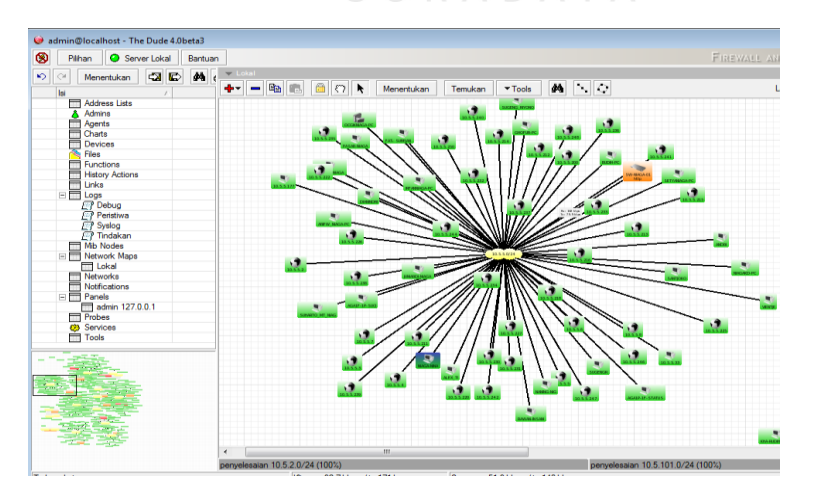

Gambar 4.47 Tampilan Pemantauan Koneksi Jaringan Bidang Niaga

5. Proses selanjutnya masuk ke aplikasi Zabbix cari menu *configuration* kemudian pilih *hosts*, lalu di pojok kanan pilih *create host* maka akan tampil gambar sebagai berikut:

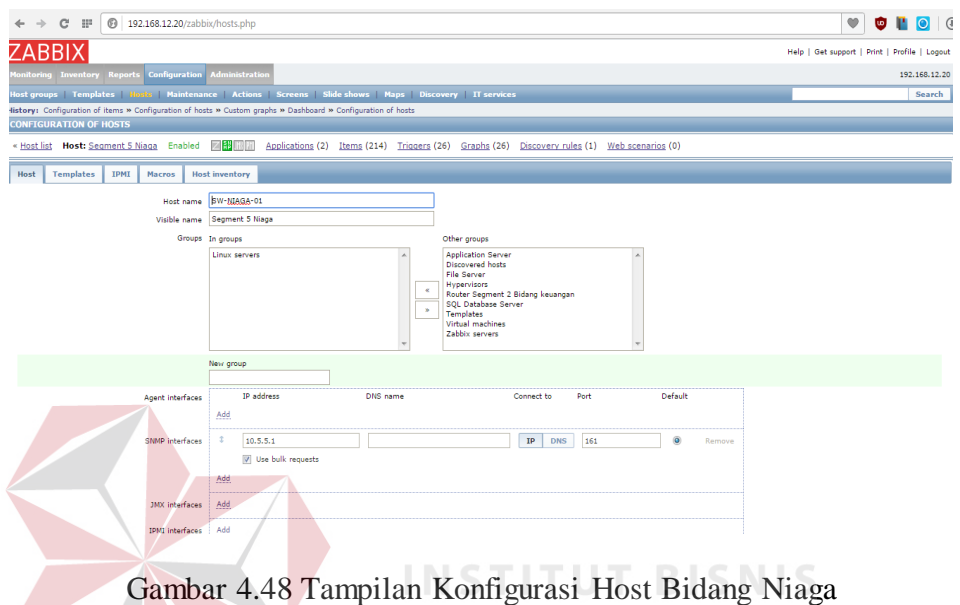

6. Isi *hostname* seperti "SW-NIAGA-01" dan jenis *segment* kemudian *Groups* pilih Linux Server lalu SNMP *interface* masukkan IP 10.5.5.1.

7. Setelah selesai jangan di *add* dahulu, pilih *Template* yaitu jenis *Protocol* yang dapat dikenali *device* tersebut pilih *Link new template* centang *Template* SNMP *Generic* setelah itu pilih *select* dan langsung pilih *add* seperti gambar berikut:

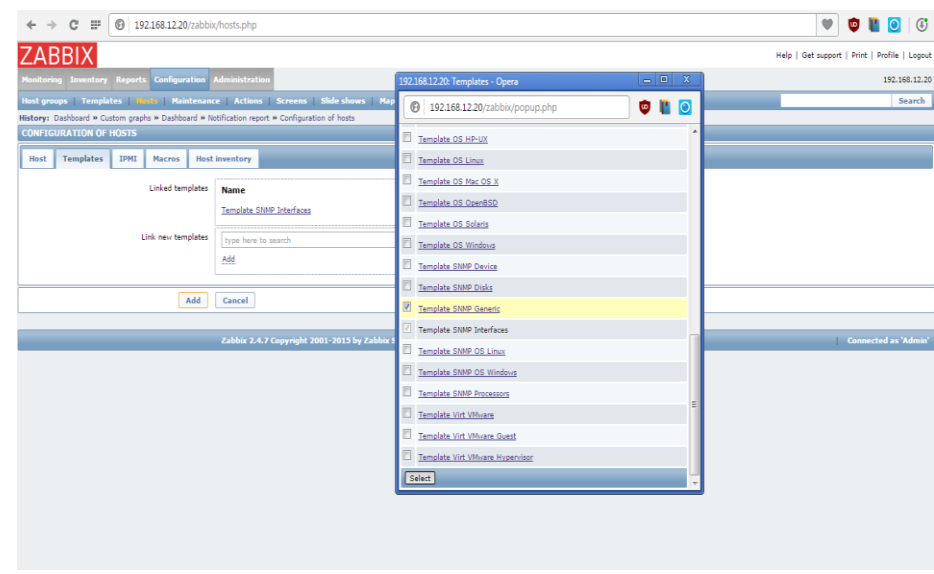

Gambar 4.49 Tampilan Template SNMP Bidang Niaga

8. Proses selanjutnya pilih item seperti gambar berikut:

Segment 5 Niaga Applications (2) Items (214) Trigoers (26) Graphs (26) Gambar 4.50 Tampilan Menu Item Segment 5 Niaga

# SURABAYA

9. Setelah pilih item, proses selanjutnya pilih menu *Number of Network interfaces* kembali ke Aplikasi *The Dude Network* tadi pada jaringan bidang SDM *device* SW-NIAGA-01 klik kanan pada mouse, pilih *snmpwalk* pada menu Data oid di *snmpwalk* copy semua ke SNMP OID di Zabbix seperti gambar berikut:

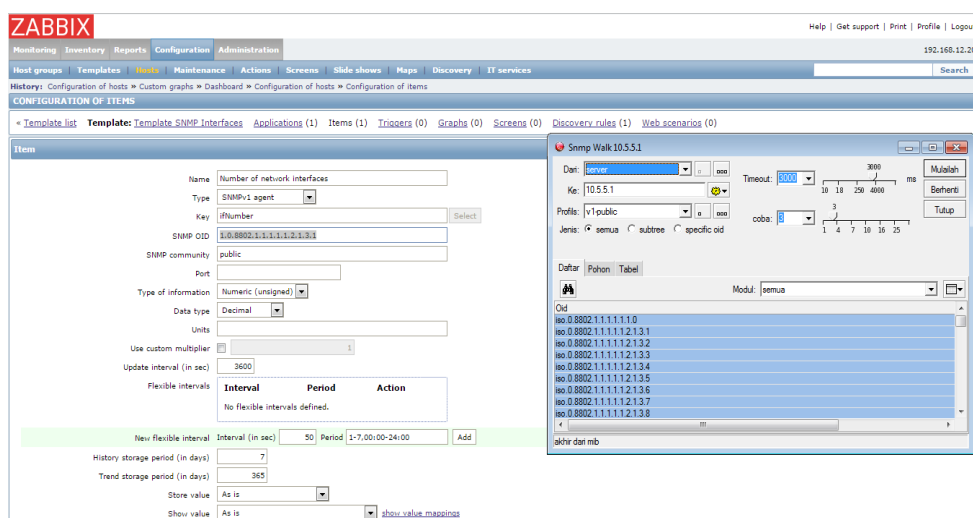

Gambar 4.51 Tampilan snmp oid Pada Menu Item Bidang Niaga

- 10. Setelah itu pilih *add*, tunggu berapa saat Deteksi SNMP *device* digunakan.
- 11. Tahap terakhir pemantauan trafik *bandwidth* bidang Niaga, pilih menu *graphs Group* : Linux *Server*, *Host* : *Segment* 5 Niaga, *Graph* : *Traffic on Interface* 7 (semua interface bisa, *interface* 7 sebagai contoh) hasil seperti gambar berikut:

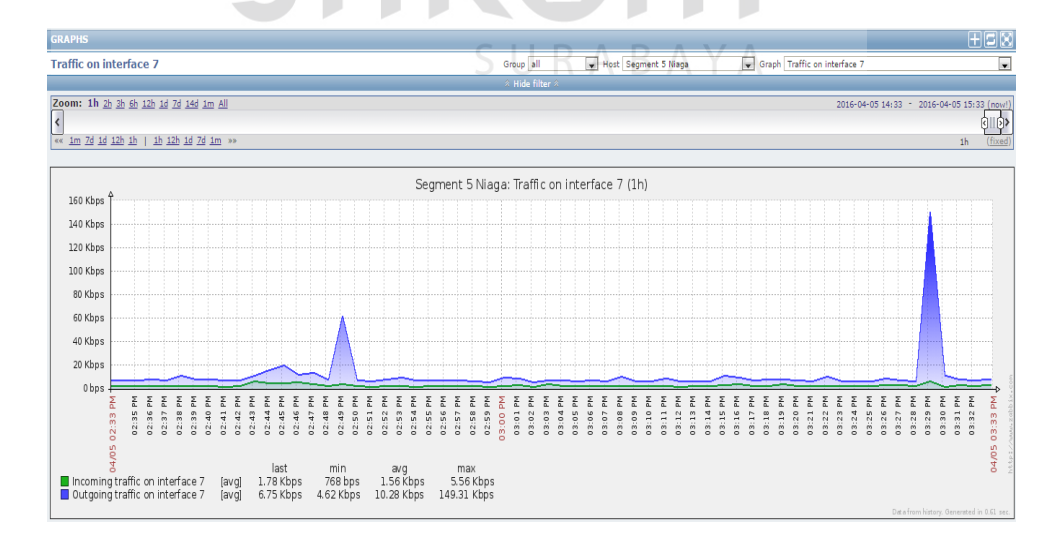

Gambar 4.52 Tampilan Trafik Bandwidth Interface 7 Bidang Niaga

### **4.6 Konfigurasi dan Monitoring Bandwidth Bidang TI**

1. Proses pertama dalam konfigurasi dan pemantauan *bandwidth* dalam bidang TI ialah menggunakan *Advance IP Scanner* masukkan IP untuk memindai alamat suatu jaringan di dalam bidang TI dengan IP 10.5.6.1 dan *range* (jarak) 10.5.6.254 maka akan muncul seperti gambar berikut:

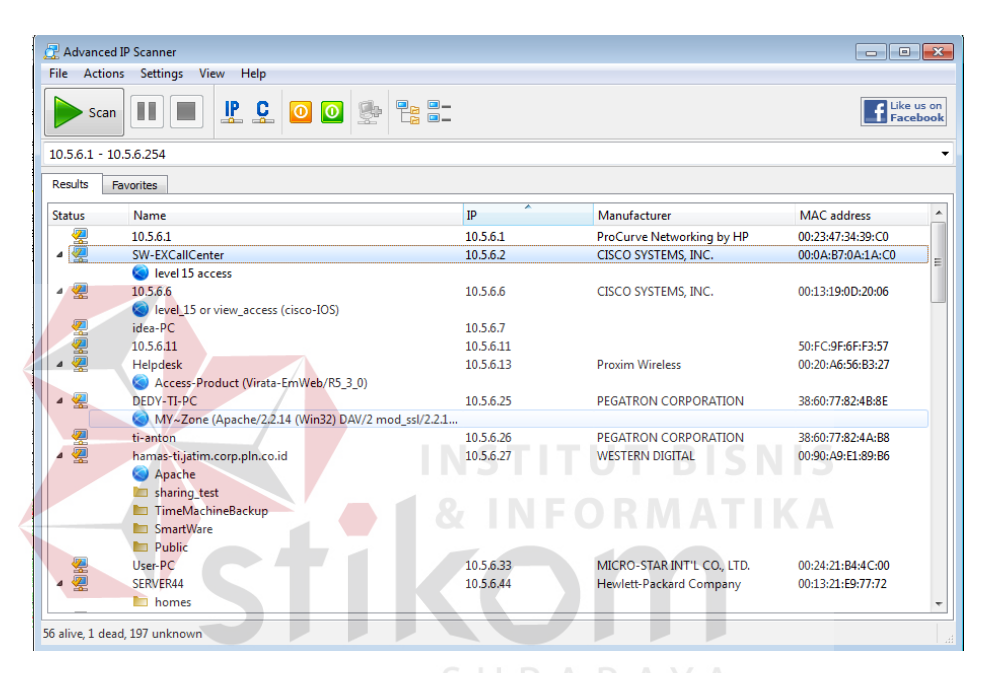

Gambar 4.53 Tampilan Memindai Alamat IP Bidang TI

- 2. Setelah memindai alamat IP seperti pada gambar 4.52 selanjutnya memilih *device Switch* sebagai pemantauan *bandwidth* dari suatu *client* pengguna jaringan internet yaitu SW-EXCall *Center* dengan alamat *IP address* 10.5.6.2.
- 3. Proses selanjutnya memakai *The Dude Network* untuk mengetahui jaringan yang terkoneksi di bidang TI, pada menu pilih temukan, masukan IP bagian jaringan bidang di TI, IP *default gateway* 10.5.6.6 dengan *prefik* /24 kemudian pilih temukan di sisi kanan pojok penemuan alat.

Seperti gambar berikut :

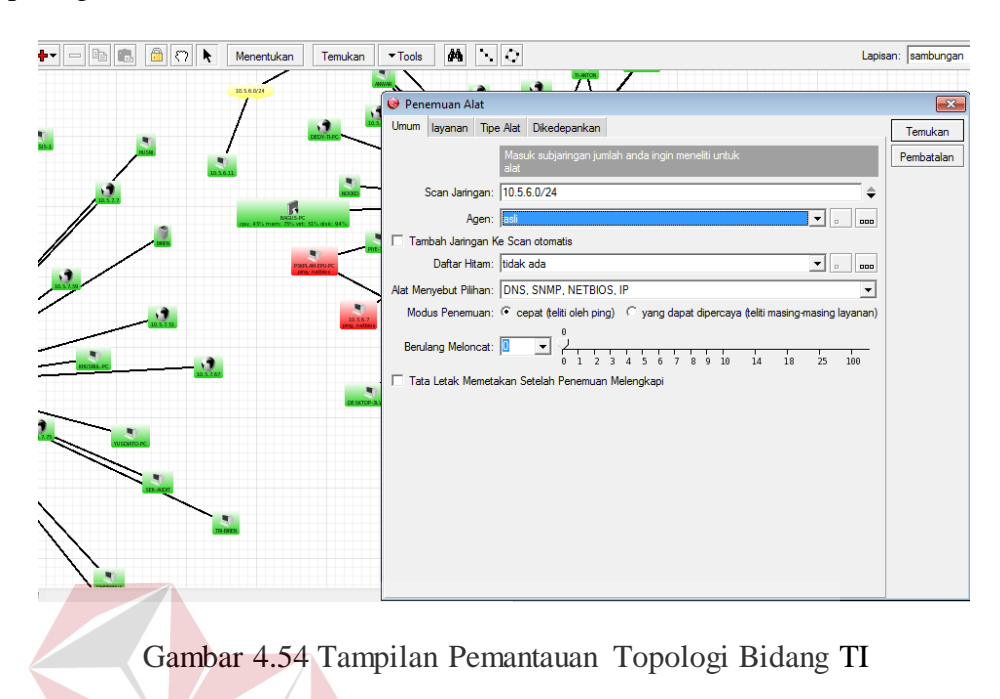

4. Tunggu beberapa saat ketika proses memindai IP selesai, maka akan tampil topologi jaringan yang terkoneksi di bidang TI seperti gambar berikut:

**INSTITUT BISNIS** 

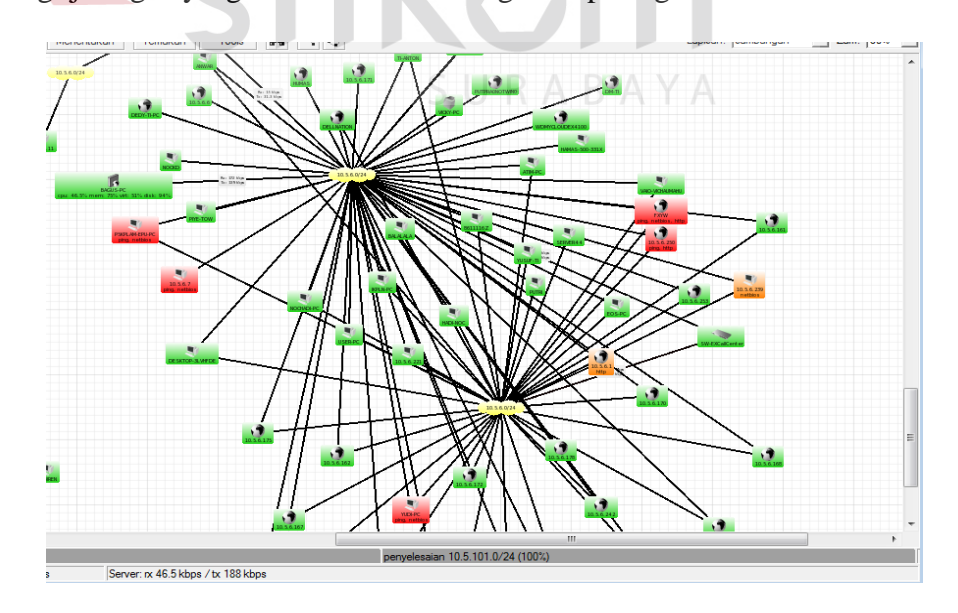

Gambar 4.55 Tampilan Pemantauan Koneksi Jaringan Bidang TI

5. Proses selanjutnya masuk ke aplikasi Zabbix cari menu *configuration* kemudian pilih *hosts*, lalu di pojok kanan pilih *create host* maka akan tampil gambar sebagai berikut:

|                                                                                                | Help   Get support   Print   Profile   Logout |
|------------------------------------------------------------------------------------------------|-----------------------------------------------|
| Monitoring Inventory Reports Configuration Administration                                      | 192.168.12.20                                 |
| Host groups Templates Hosts Maintenance Actions Screens Slide-shows Maps Discovery IT services | Search                                        |
| History: Dashboard » Custom graphs » Host inventory » Configuration of templates » Latest data |                                               |
| <b>CONFIGURATION OF HOSTS</b>                                                                  | Create host   Import                          |
| <b>Hosts</b>                                                                                   | Group all<br>$\blacksquare$                   |
| Displaying 1 to 17 of 17 found                                                                 |                                               |

Gambar 4.56 Tampilan Menu Create Host Bidang TI

12. Setelah memilih menu dalam *create host* selanjutnya konfigurasi *host* untuk *segment* 6 bidang TI Isi *hostname* seperti "SW-EXCallCenter" dan jenis *segment* kemudian *Groups* pilih Linux Server lalu SNMP *interface* masukkan IP 10.5.6.2 seperti gambar berikut:  $C = \mathbb{H} \left[ \odot \right] 192.168.12$ **C** P C Host Templates | IPMI | M U <u>NADAIN</u> Linux server  $10.5.6.2$  $\begin{array}{|c|c|c|c|}\n\hline\n\textbf{IP} & \textbf{DNS} & \textbf{161}\n\end{array}$ 

Gambar 4.57 Tampilan Konfigurasi Host Bidang TI

6. Setelah selesai jangan di *add* dahulu, pilih *Template* yaitu jenis *Protocol* yang dapat dikenali *device* tersebut pilih *Link new template* centang *Template* SNMP *Generic* setelah itu pilih *select* dan langsung pilih *add* seperti gambar berikut :

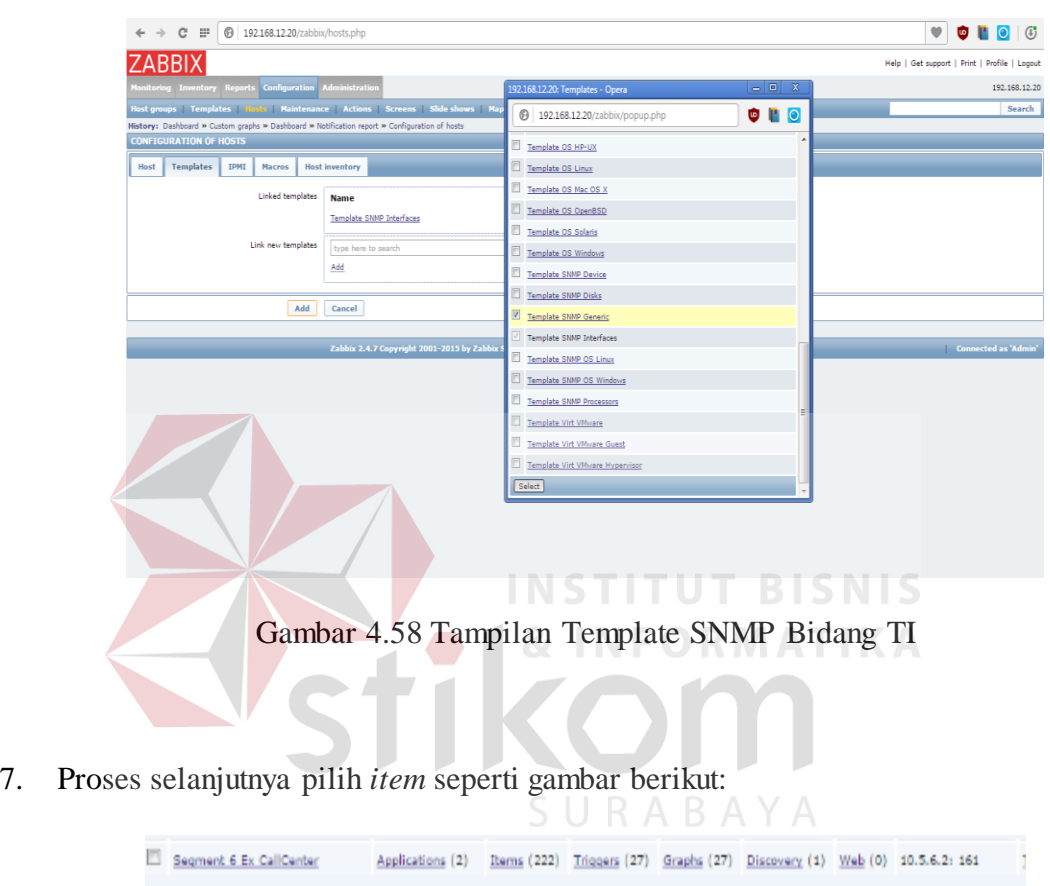

Gambar 4.59 Tampilan Menu Item Segment 6 TI

8. Setelah pilih *item*, proses selanjutnya pilih menu *Number of Network interfaces* kembali ke Aplikasi *The Dude Network* tadi pada jaringan bidang TI *device* ExCallCenter klik kanan pada *mouse*, pilih menu *tools*, pilih *snmpwalk* seperti gambar berikut:

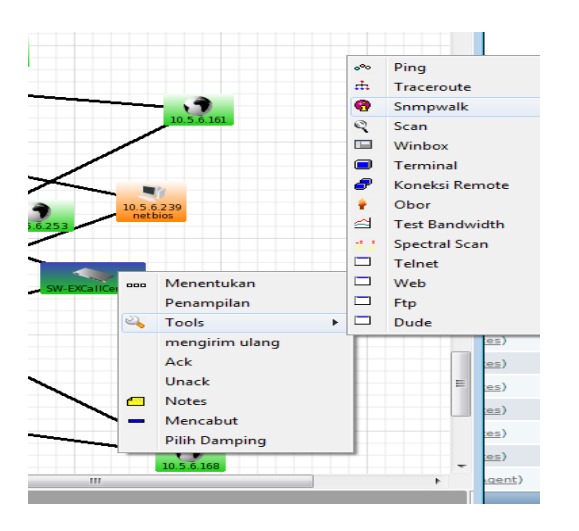

Gambar 4.60 Tampilan Menu Tools Pencarian Snmpwalk Bidang TI

9. Pada menu Data oid di *snmpwalk* copy semua ke SNMP OID di Zabbix seperti gambar berikut:

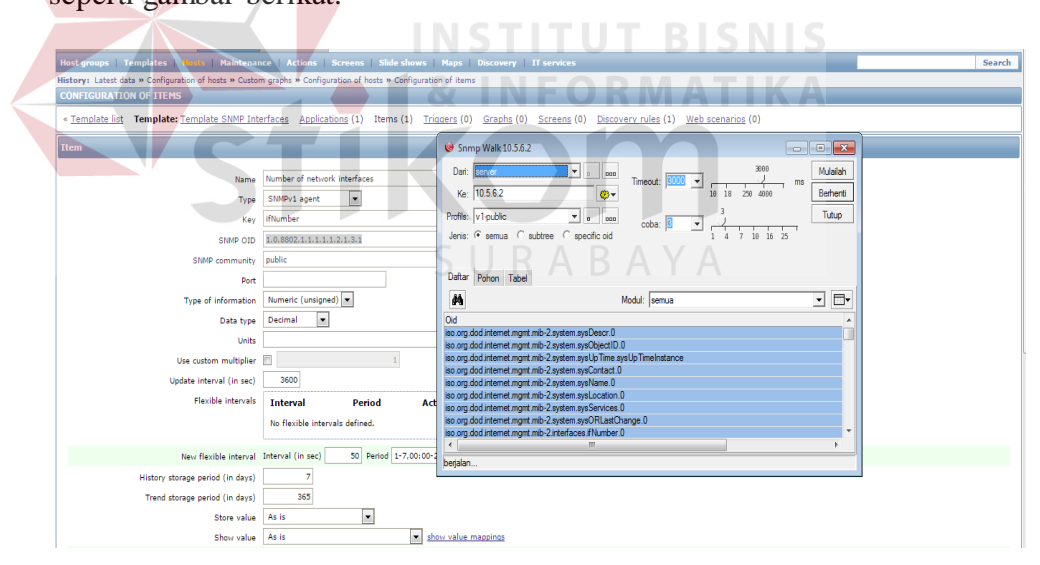

Gambar 4.61 Tampilan snmp oid pada Menu Item Bidang TI

10. Setelah itu pilih *add*, tunggu berapa saat Deteksi SNMP *device* digunakan.

11. Tahap terakhir pemantauan trafik *bandwidth* bidang TI, pilih menu *graphs Group*: Linux *Server*, *Host*: *Segment* 6 ExCallCenter, *Graph*: *Traffic on Interfface FastEthernet0/11* (semua *interface* bisa, FastEthernet0/11 sebagai contoh) hasil seperti gambar berikut:

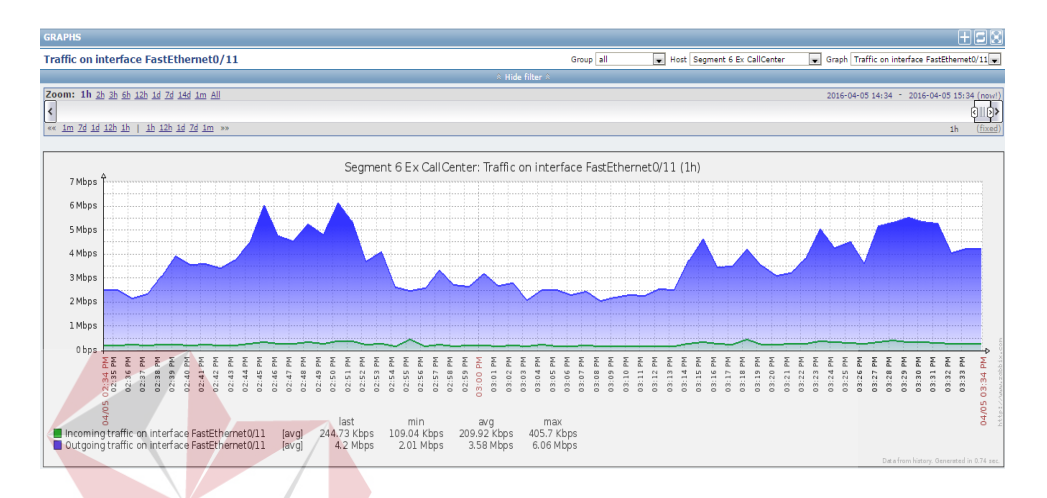

Gambar 4.62 Tampilan Trafik Bandwidth Interface FastEthernet0/11 Bidang TI

### **4.7 Konfigurasi dan Monitoring Bandwidth Bidang Perencanaan**

1. Proses pertama dalam konfigurasi dan pemantauan *bandwidth* dalam bidang Perencanaan ialah menggunakan *Advance IP Scanner* masukkan IP untuk memindai alamat suatu jaringan di dalam bidang Perencanaan dengan IP 10.5.7.1 dan *range* (jarak) 10.5.7.254 maka akan muncul seperti gambar berikut:

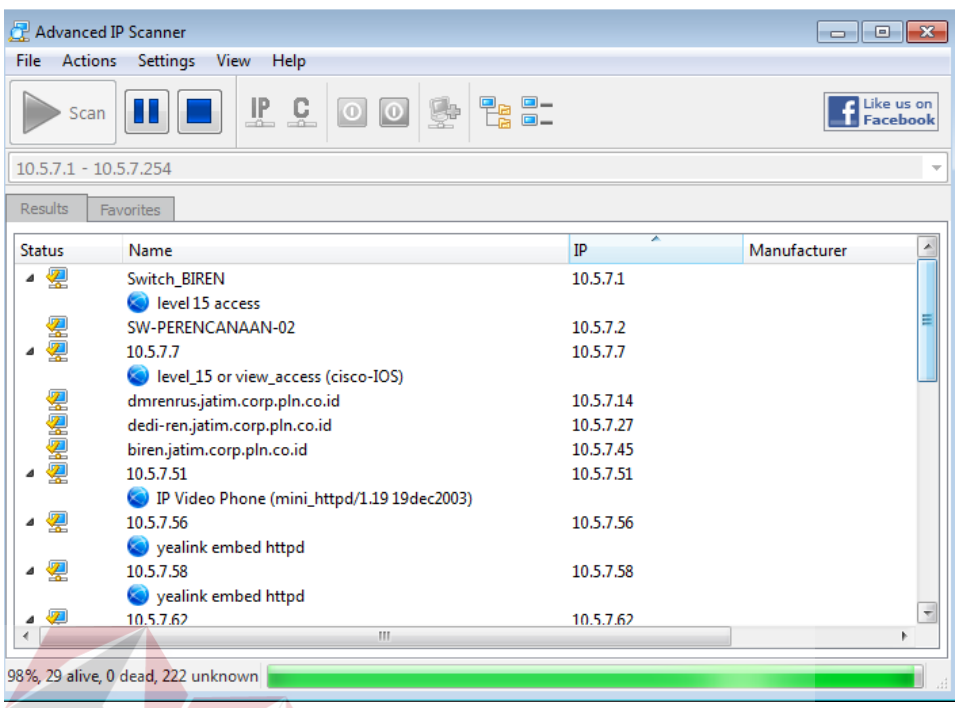

Gambar 4.63 Tampilan Memindai Alamat IP Bidang Perencanaan

## **INFORMATIKA** 2. Setelah memindai alamat IP seperti pada gambar 4.60 selanjutnya memilih *device*

*Switch* sebagai pemantauan *bandwidth* dari suatu *client* pengguna jaringan internet yaitu SW-PERENCANAAN-02 dengan alamat *IP address* 10.5.7.2.

3. Proses selanjutnya memakai *The Dude Network* untuk mengetahui jaringan yang terkoneksi di bidang Perencanaan, pada menu pilih temukan, masukan IP bagian jaringan bidang di Perencanaan, IP *default gateway* 10.5.6.6 dengan *prefik* /24 kemudian pilih temukan di sisi kanan pojok penemuan alat seperti gambar berikut:

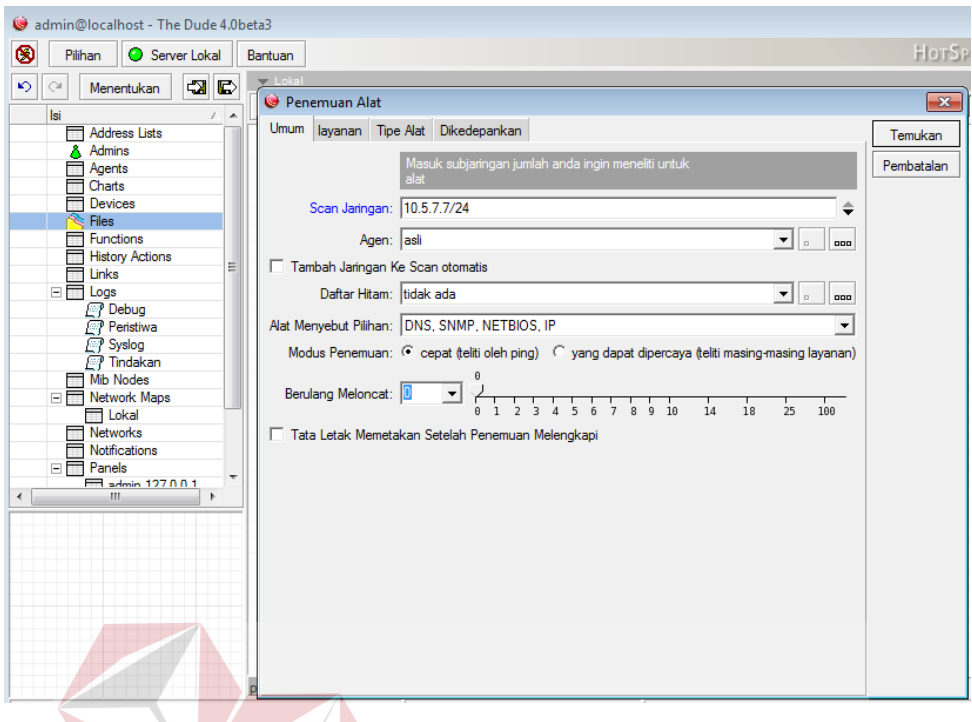

Gambar 4.64 Tampilan Pemantauan Topologi Bidang Perencanaan

**& INFORMATIKA** 

4. Tunggu beberapa saat ketika proses memindai IP selesai, maka akan tampil topologi jaringan yang terkoneksi di bidang Perencanaan seperti gambar berikut:

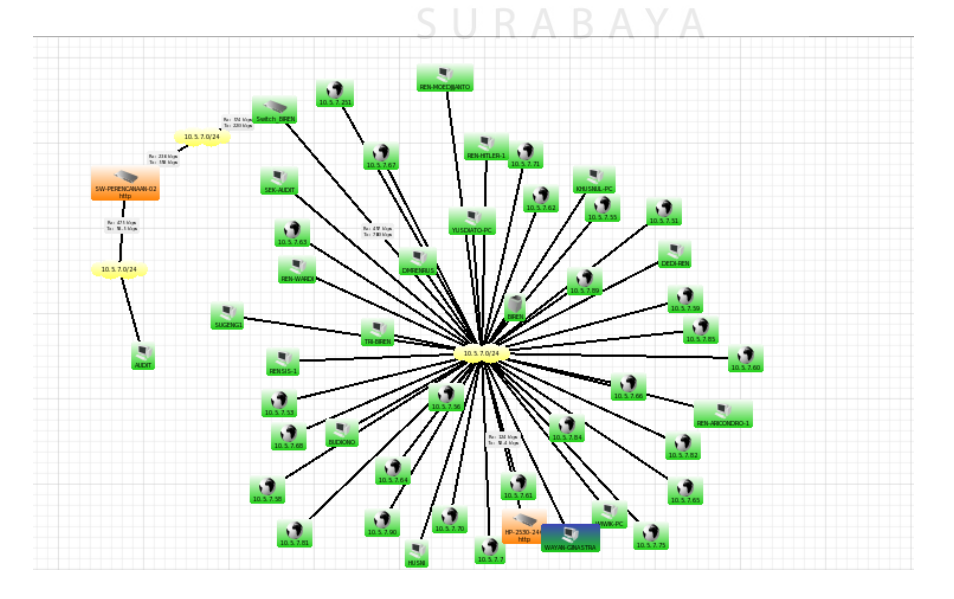

Gambar 4.65 Tampilan Pemantauan Koneksi Jaringan Bidang Perencanaan

5. Proses selanjutnya masuk ke aplikasi Zabbix cari menu *configuration* kemudian pilih *hosts*, lalu di pojok kanan pilih *create host* maka akan tampil gambar sebagai berikut:

|                                                                                                | Help   Get support   Print   Profile   Logout |
|------------------------------------------------------------------------------------------------|-----------------------------------------------|
| Monitoring Inventory Reports Configuration Administration                                      | 192.168.12.20                                 |
| Host groups Templates Hosts Maintenance Actions Screens Slide-shows Maps Discovery IT services | Search                                        |
| History: Dashboard » Custom graphs » Host inventory » Configuration of templates » Latest data |                                               |
| <b>CONFIGURATION OF HOSTS</b>                                                                  | Create host   Import                          |
| <b>Hosts</b>                                                                                   | Group all<br>v                                |
| Displaying 1 to 17 of 17 found                                                                 |                                               |

Gambar 4.66 Tampilan Menu Create Host Bidang Perencanaan

6. Setelah memilih menu dalam *create host* selanjutnya konfigurasi *host* untuk *segment* 6 bidang Perencanaan Isi *hostname* seperti "SW-PERENCANAAN-02" dan jenis *segment* kemudian *Groups* pilih *Linux Server* lalu SNMP *interface* masukkan IP 10.5.7.2 seperti gambar berikut:

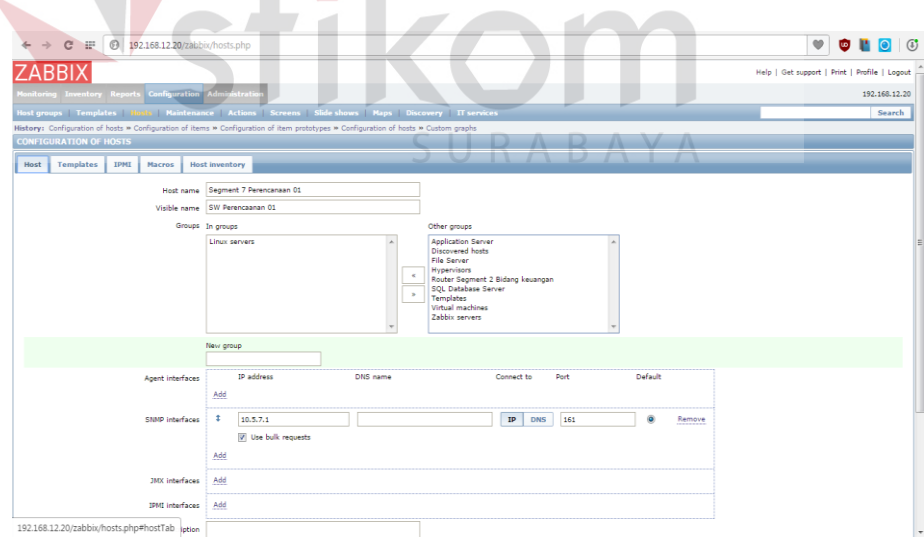

Gambar 4.67 Tampilan Konfigurasi Host Bidang Perencanaan

7. Setelah selesai jangan di *add* dahulu, pilih *Template* yaitu jenis *Protocol* yang dapat dikenali *device* tersebut pilih *Link new template* centang *Template* SNMP *Generic* setelah itu pilih *select* dan langsung pilih *add* seperi gambar berikut:

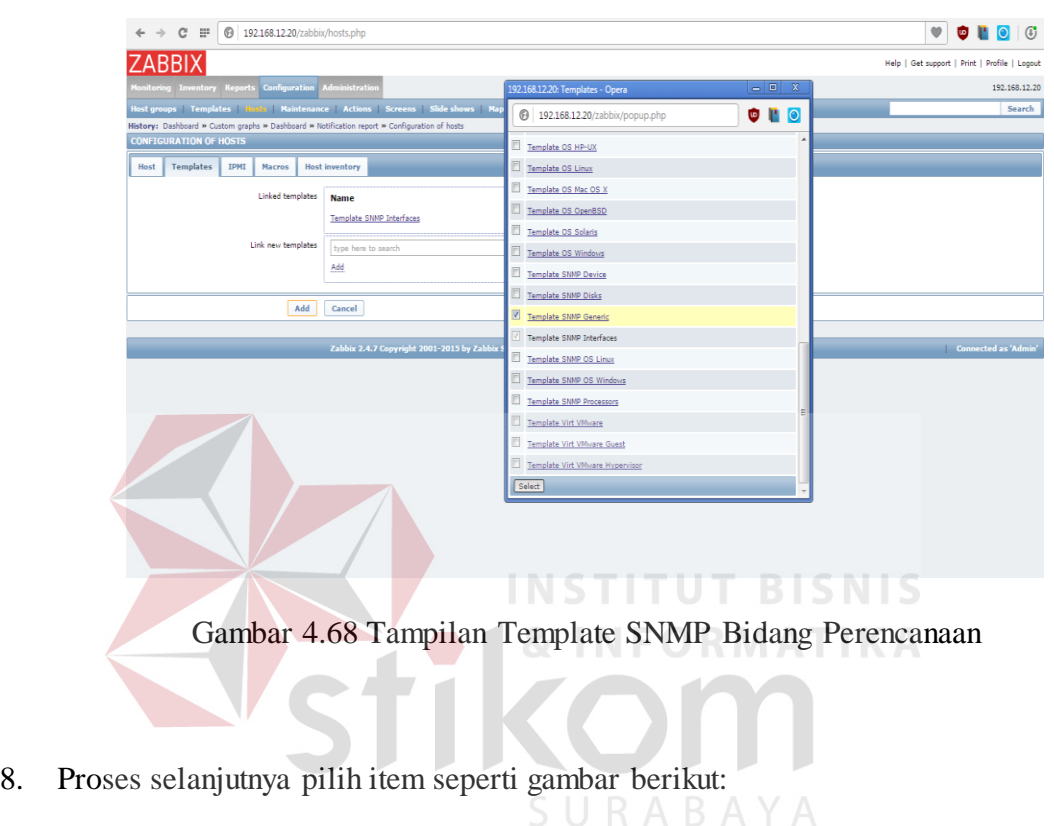

Gambar 4.69 Tampilan Menu Item Segment 6 Perencanaan

Segment 7 Perencanaan 01 Applications (2) Items (6) Triggers (0) Graphs (0) Discovery (1) Web (0) 10.5.7.1: 161

9. Setelah pilih item, proses selanjutnya pilih menu *Number of Network interfaces* kembali ke Aplikasi *The Dude Network* tadi pada jaringan bidang Perencenaan *device* SW-PERENCANAAN-02 klik kanan pada mouse, pilih *snmpwalk* pada menu Data OID di *snmpwalk copy* semua ke SNMP OID di Zabbix seperti gambar berikut:

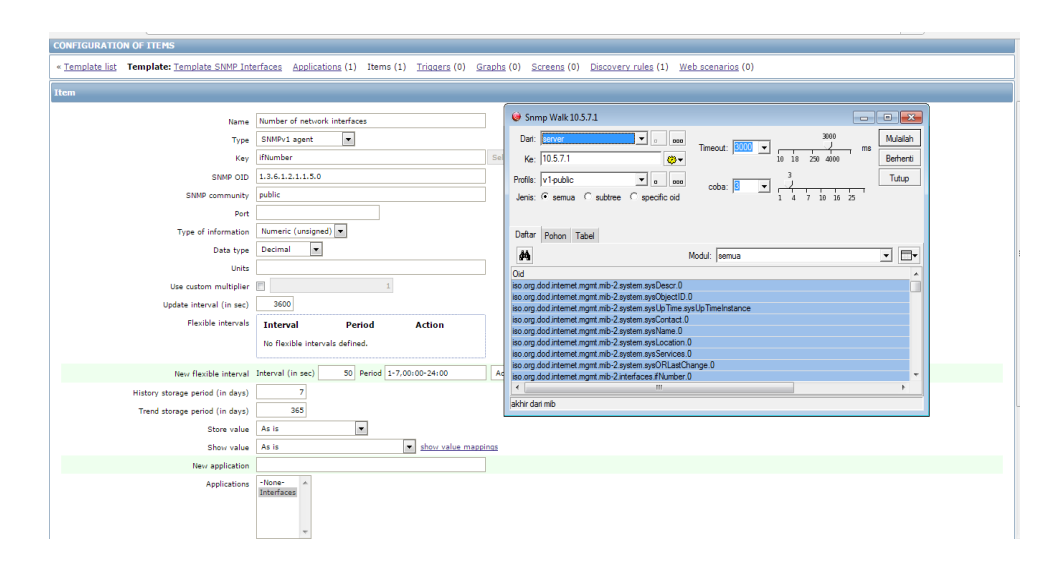

Gambar 4.70 Tampilan SNMP OID Pada Menu Item Bidang Perencanaan

- 10. Setelah itu pilih *add*, tunggu berapa saat Deteksi SNMP *device* digunakan.
- 11. Tahap terakhir pemantauan trafik *bandwidth* bidang SDM, pilih menu *graphs Group* : *Linux Server*, *Host* : *Segment* 7 Bidang Perencanaan, *Graph* : *Traffic on Interface* 25 (semua *interface* bisa, *interface* 25 sebagai contoh) hasil seperti gambar berikut:

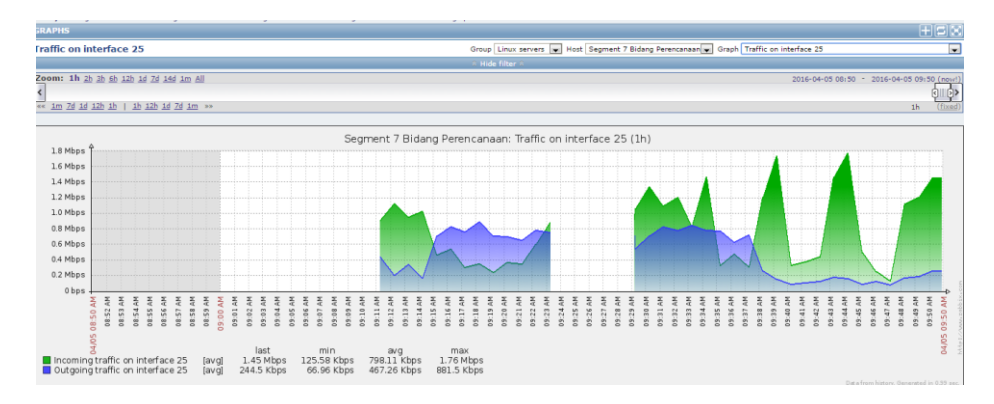

Gambar 4.71 Tampilan Trafik Bandwidth Interface FastEthernet0/11 Bidang

Perencanaan

### **4.8 Konfigurasi dan Monitoring Bandwidth Bidang Hukum**

1. Proses pertama dalam konfigurasi dan pemantauan *bandwidth* dalam bidang Hukum ialah menggunakan *Advance IP Scanner* masukkan IP untuk memindai alamat suatu jaringan di dalam bidang TI dengan IP 10.5.10.1 dan *range* (jarak) 10.5.10.254 maka akan muncul seperti gambar berikut:

| Advanced IP Scanner |                                                                 |                                           |                     |                   | $\begin{array}{c c c c c c} \hline \multicolumn{3}{c }{\mathbf{C}} & \multicolumn{3}{c }{\mathbf{X}} \end{array}$ |
|---------------------|-----------------------------------------------------------------|-------------------------------------------|---------------------|-------------------|----------------------------------------------------------------------------------------------------|
|                     | File Actions Settings<br>Help<br>View                           |                                           |                     |                   |                                                                                                    |
| Scan                | H<br>뽀<br>င္ဆ<br>$\circ$<br>$\circ$                             | $\frac{\blacksquare}{\blacksquare}$<br>t. |                     |                   | Like us on<br>Facebook                                                                                            |
|                     | 10.5.10.1 - 10.5.10.254                                         |                                           |                     |                   |                                                                                                    |
| Results             | <b>Favorites</b>                                                |                                           |                     |                   |                                                                                                    |
| <b>Status</b>       | Name.                                                           | <b>IP</b>                                 | Manufacturer        | MAC address       | $\blacktriangle$                                                                                                  |
| 竖                   | 10.5.10.1                                                       | 10.5.10.1                                 | CISCO SYSTEMS, INC. | 00:13:19:0D:20:06 | E                                                                                                    |
| 樱                   | 10.5.10.2                                                       | 10.5.10.2                                 | CISCO SYSTEMS, INC. | 00:13:19:0D:20:06 |                                                                                                    |
| 婴                   | SW-Hukum-01                                                     | 10.5.10.3                                 | CISCO SYSTEMS, INC. | 00:13:19:0D:20:06 |                                                                                                    |
|                     | SW-Hukum-01 -<br>ProCurve Switch 2510G-24 (J9279A) (eHTTP v2.0) |                                           |                     |                   |                                                                                                    |
| $\frac{1}{2}$       | 10.5.10.4                                                       | 10.5.10.4                                 | CISCO SYSTEMS, INC. | 00:13:19:0D:20:06 |                                                                                                    |
|                     | yealink embed httpd                                             |                                           |                     |                   |                                                                                                    |
| 4 要                 | 10.5.10.5                                                       | 10.5.10.5                                 | CISCO SYSTEMS, INC. | 00:13:19:0D:20:06 |                                                                                                    |
|                     | vealink embed httpd                                             |                                           |                     |                   |                                                                                                    |
| 銞                   | 10.5.10.6                                                       | 10.5.10.6                                 | CISCO SYSTEMS, INC. | 00:13:19:0D:20:06 |                                                                                                    |
|                     | vealink embed httpd                                             |                                           |                     |                   |                                                                                                    |
| 樱<br>a              | 10.5.10.7                                                       | 10.5.10.7                                 | CISCO SYSTEMS, INC. | 00:13:19:0D:20:06 |                                                                                                    |
|                     | vealink embed httpd                                             |                                           |                     |                   |                                                                                                    |
| 姴                   | 10.5.10.8                                                       | 10.5.10.8                                 | CISCO SYSTEMS, INC. | 00:13:19:0D:20:06 |                                                                                                    |
|                     | vealink embed httpd                                             |                                           |                     |                   |                                                                                                    |
| 婴<br>s              | 10.5.10.9                                                       | 10.5.10.9                                 | CISCO SYSTEMS, INC. | 00:13:19:0D:20:06 |                                                                                                    |
|                     | vealink embed httpd                                             |                                           |                     |                   |                                                                                                    |
| ▲ 銞                 | 10.5.10.10                                                      | 10.5.10.10                                | CISCO SYSTEMS, INC. | 00:13:19:0D:20:06 |                                                                                                    |
|                     | level_15 or view_access (cisco-IOS)                             |                                           |                     |                   |                                                                                                    |
| ▲ 翌                 | 10.5.10.11                                                      | 10.5.10.11                                | CISCO SYSTEMS, INC. | 00:13:19:0D:20:06 |                                                                                                    |
|                     | vealink embed httpd                                             |                                           |                     |                   |                                                                                                    |
|                     |                                                                 |                                           |                     |                   |                                                                                                    |
|                     | 254 alive, 0 dead, 0 unknown                                    |                                           |                     |                   |                                                                                                    |

Gambar 4.72 Tampilan Memindai Alamat IP Bidang Hukum

- 2. Setelah memindai alamat IP seperti pada gambar 4.69 selanjutnya memilih *device Switch* sebagai pemantauan *bandwidth* dari suatu *client* pengguna jaringan internet yaitu SW-Hukum-01 dengan alamat *IP address* 10.5.10.3.
- 3. Proses selanjutnya memakai *The Dude Network* untuk mengetahui jaringan yang terkoneksi di bidang Perencanaan, pada menu pilih temukan, masukan IP bagian

jaringan bidang di Perencanaan, IP *default gateway* 10.5.10.10 dengan *prefik* /24 kemudian pilih temukan di sisi kanan pojok penemuan alat seperti gambar berikut:

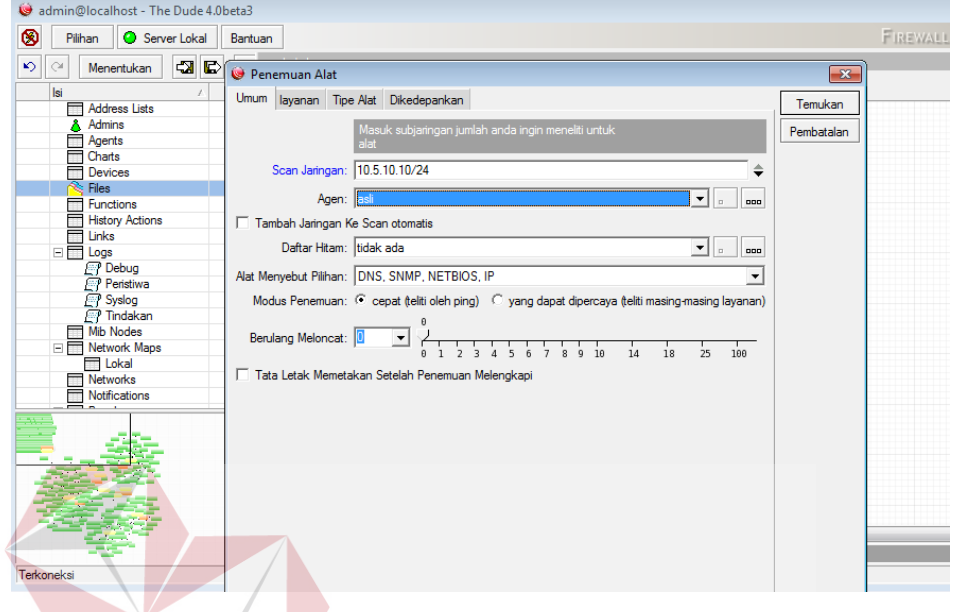

Gambar 4.73 Tampilan Pemantauan Topologi Bidang Hukum **NFORMATIKA** 

4. Tunggu beberapa saat ketika proses memindai IP selesai, maka akan tampil topologi jaringan yang terkoneksi di bidang Perencanaan seperti gambar berikut:

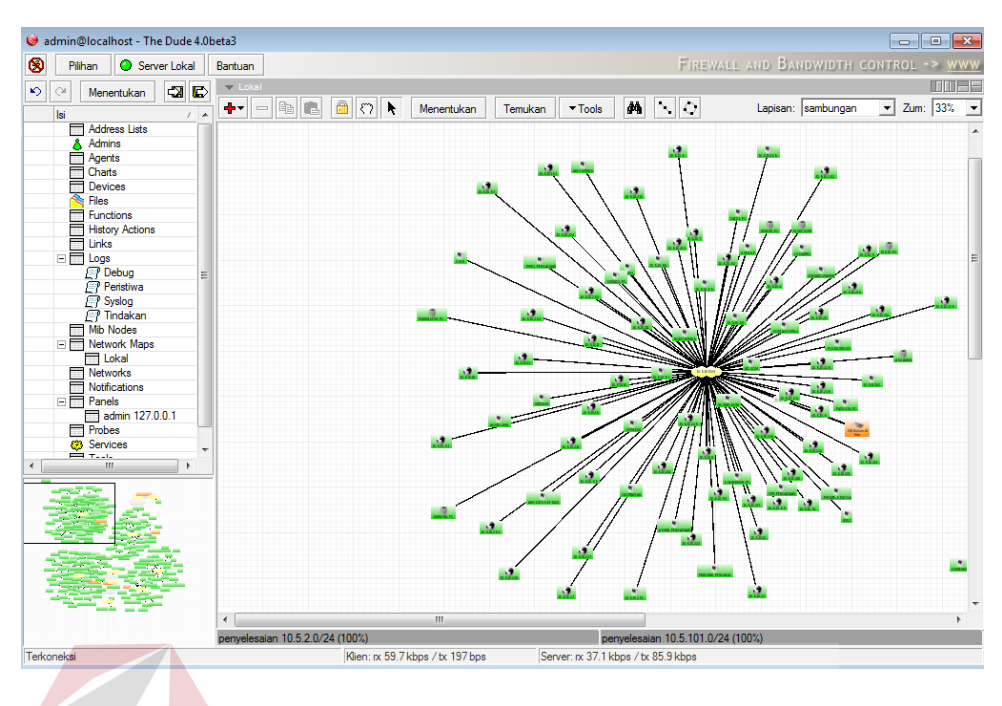

Gambar 4.74 Tampilan Pemantauan Koneksi Jaringan Bidang Hukum

5. Proses selanjutnya masuk ke aplikasi Zabbix cari menu *configuration* kemudian pilih *hosts*, lalu di pojok kanan pilih *create host* maka akan tampil gambar sebagai berikut:

| ZABBI>                                                                                         |       | Help   Get support   Print   Profile   Logout |
|------------------------------------------------------------------------------------------------|-------|-----------------------------------------------|
| Monitoring Inventory Reports Configuration Administration                                      | KABAY | 192.168.12.20                                 |
| Host groups Templates Hosts Maintenance Actions Screens Slide shows Maps Discovery IT services |       | Search                                        |
| History: Dashboard » Custom graphs » Host inventory » Configuration of templates » Latest data |       |                                               |
| <b>CONFIGURATION OF HOSTS</b>                                                                  |       | Create host   Import                          |
| <b>Hosts</b>                                                                                   |       | Group all<br>Iv.                              |
| Displaying 1 to 17 of 17 found                                                                 |       |                                               |

Gambar 4.75 Tampilan Menu Create Host Bidang Hukum

6. Setelah memilih menu dalam *create host* selanjutnya konfigurasi *host* untuk *segment* 10 bidang Hukum Isi *hostname* seperti "SW-Hukum-01" dan jenis *segment* kemudian *Groups* pilih *Linux Server* lalu SNMP *interface* masukkan IP 10.5.10.3 seperti gambar berikut:

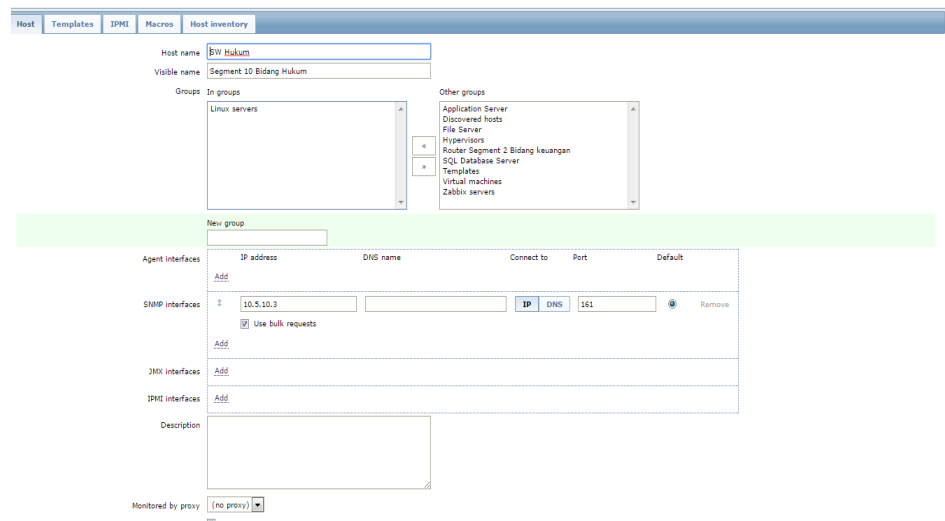

Gambar 4.76 Tampilan Konfigurasi Host Bidang Hukum

7. Setelah selesai jangan di *add* dahulu, pilih *Template* yaitu jenis *Protocol* yang dapat dikenali *device* tersebut pilih *Link new template* centang *Template* SNMP *Generic* setelah itu pilih *select* dan langsung pilih *add* seperi gambar berikut:

| <b>6</b> 192.168.12.20/zabbix/hosts.php<br>$\equiv$<br>C<br>$\rightarrow$<br>$\leftarrow$     |                                            |    |                                                                        | $\bullet$<br>$\begin{array}{c c c c c c} \hline \textbf{0} & \textbf{0} & \textbf{0} & \textbf{0} \end{array}$ |
|-----------------------------------------------------------------------------------------------|--------------------------------------------|----|------------------------------------------------------------------------|----------------------------------------------------------------------------------------------------|
| <b>ZABBIX</b>                                                                                 |                                            |    |                                                                        | Help   Get support   Print   Profile   Logout                                                                  |
| ionitoring Inventory Reports Configuration Administratio                                      |                                            |    | $= 0$ $\infty$<br>192.168.12.20: Templates - Opera                     | 192.168.12.20                                                                                                  |
| Host groups   Templates   Flosts   Maintenance   Actions   Screens   Slide shows   Map        |                                            |    | $\bullet$ $\bullet$ $\circ$<br><b>6</b> 192.168.12.20/zabbix/popup.php | Search                                                                                                    |
| History: Dashboard » Custom graphs » Dashboard » Notification report » Configuration of hosts |                                            |    |                                                                        |                                                                                                    |
| <b>CONFIGURATION OF HOSTS</b>                                                                 |                                            |    | Template OS HP-UX                                                      |                                                                                                    |
| <b>Templates</b><br>IPMI<br>Host<br><b>Macros</b>                                             | <b>Host inventory</b>                      |    | Template OS Linux                                                      |                                                                                                    |
| Linked templates                                                                              | <b>Name</b>                                |    | Template OS Mac OS X                                                   |                                                                                                    |
|                                                                                               | <b>Template SNMP Interfaces</b>            |    | Template OS OpenBSD                                                    |                                                                                                    |
|                                                                                               |                                            |    | Template OS Solaris                                                    |                                                                                                    |
| Link new templates                                                                            | type here to search                        |    | Template OS Windows                                                    |                                                                                                    |
|                                                                                               | Add                                        |    | Template SNMP Device                                                   |                                                                                                    |
|                                                                                               |                                            |    | Template SNMP Disks                                                    |                                                                                                    |
| Add                                                                                           | Cancel                                     |    | Template SNNP Generic                                                  |                                                                                                    |
|                                                                                               |                                            |    | <b>Template SNMP Interfaces</b>                                        |                                                                                                    |
|                                                                                               | Zabbix 2.4.7 Copyright 2001-2015 by Zabbix |    | Template SNNP OS Linux                                                 | Connected as 'Admin'                                                                                           |
|                                                                                               |                                            | E. | Template SNNP OS Windows                                               |                                                                                                    |
|                                                                                               |                                            |    | Template SNMP Processors                                               |                                                                                                    |
|                                                                                               |                                            |    | Template Virt VMware                                                   |                                                                                                    |
|                                                                                               |                                            |    | Template Virt VMware Guest                                             |                                                                                                    |
|                                                                                               |                                            |    | Template Virt VM vare Hypervisor                                       |                                                                                                    |
|                                                                                               |                                            |    | Select                                                                 |                                                                                                    |
|                                                                                               |                                            |    |                                                                        |                                                                                                    |
|                                                                                               |                                            |    |                                                                        |                                                                                                    |
|                                                                                               |                                            |    |                                                                        |                                                                                                    |
|                                                                                               |                                            |    |                                                                        |                                                                                                    |
|                                                                                               |                                            |    |                                                                        |                                                                                                    |

Gambar 4.77 Tampilan Template SNMP Bidang Hukum

8. Proses selanjutnya pilih item seperti gambar berikut:

Applications (2) Items (214) Triggers (26) Graphs (26) Discovery (1) Web (0) 10.5.10.3: 161 Segment 10 Bidang Hukum

Gambar 4.78 Tampilan Menu Item Segment 10 Bidang Hukum

9. Setelah pilih *item*, proses selanjutnya pilih menu *Number of Network interfaces* kembali ke Aplikasi *The Dude Network* tadi pada jaringan bidang Perencenaan *device* SW-Hukum-01 klik kanan pada *mouse*, pilih *snmpwalk* pada menu Data OID di *snmpwalk copy* semua ke SNMP OID di Zabbix seperti gambar berikut:

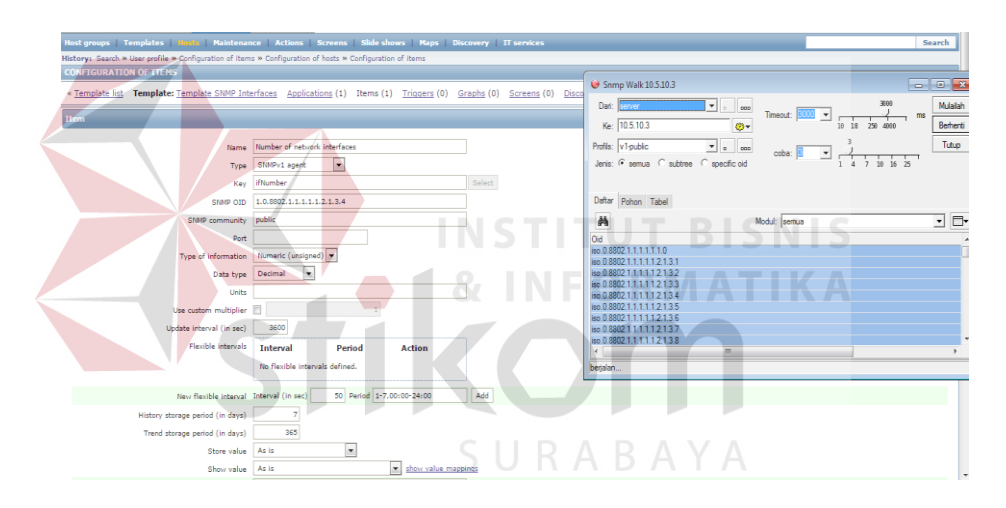

Gambar 4.79 Tampilan SNMP OID Pada Menu Item Bidang Hukum

- 10. Setelah itu pilih *add*, tunggu berapa saat Deteksi SNMP *device* digunakan.
- 11. Tahap terakhir pemantauan trafik *bandwidth* bidang Hukum, pilih menu *graphs Group* : *Linux Server*, *Host* : *Segment* 10 Hukum, *Graph* : *Traffic on Interface* 1 (semua *interface* bisa, *interface* 1 sebagai contoh) hasil seperti gambar berikut:

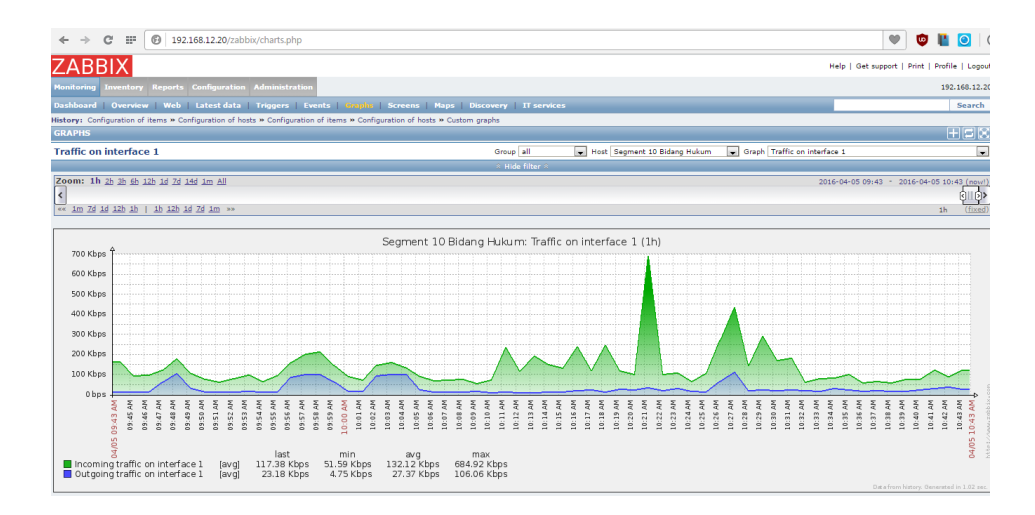

Gambar 4.80 Tampilan Trafik Bandwidth Interface 1 Bidang Hukum

### **4.9 Analisis Perbandingan Bandwidth Setiap Segment**

1. Pengambilan data diambil dari *Segment* 5 bidang Niaga Dengan *Segment* 10 bidang Hukum, dari hasil semua data antara *interface* 1 sampai dengan *interface* 24 dari setiap *segment*, pengamatan dilakukan selama 1 Jam dari pukul 01.30 s/d 02.30 seperti pada gambar berikut *Segment* 5 Niaga.

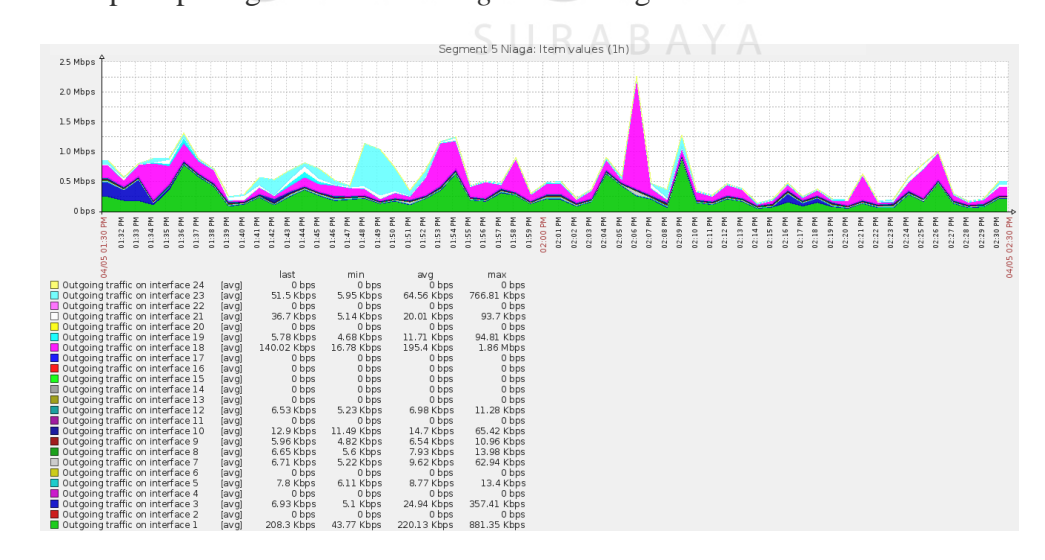

Gambar 4.81 Tampilan Bandwidth Trafik Outgoing Segment 5 Niaga

Dari hasil gambar 4.79 tampilan *bandwidth* trafik *outgoing* pada *Segment* 5 Niaga merupakan trafik yang berasal dari jaringan sendiri, dan dialamatkan ke komputer disuatu tempat di Internet dengan kata lain *Upload*.

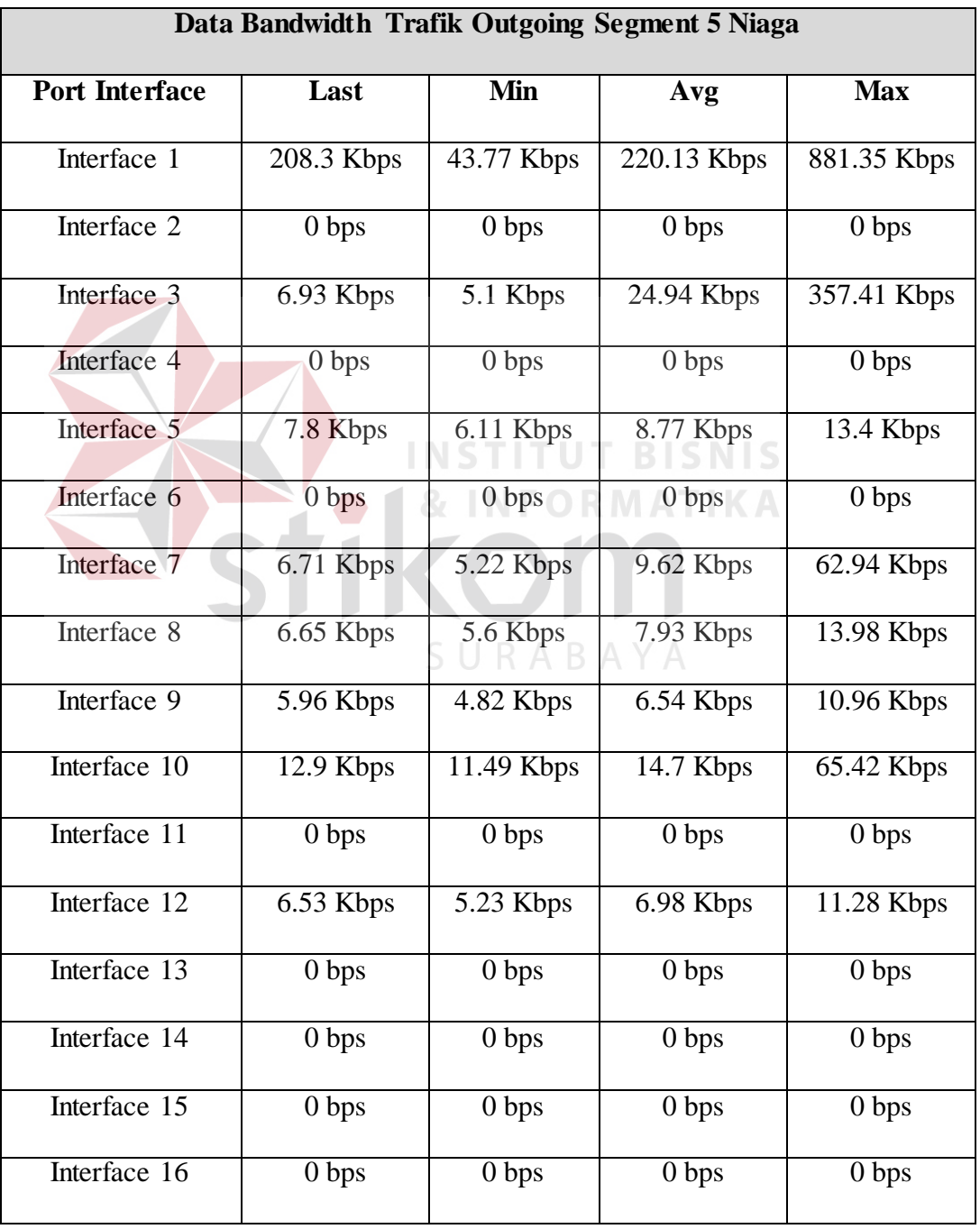

Tabel 4.2 Data Bandwidth Trafik Outgoing Segment 5 Niaga

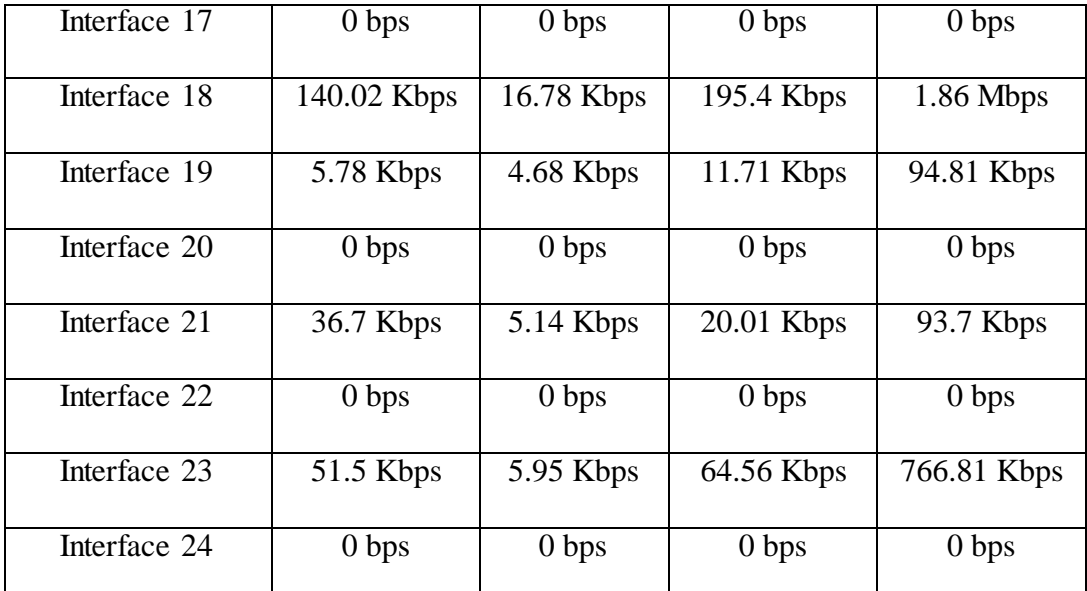

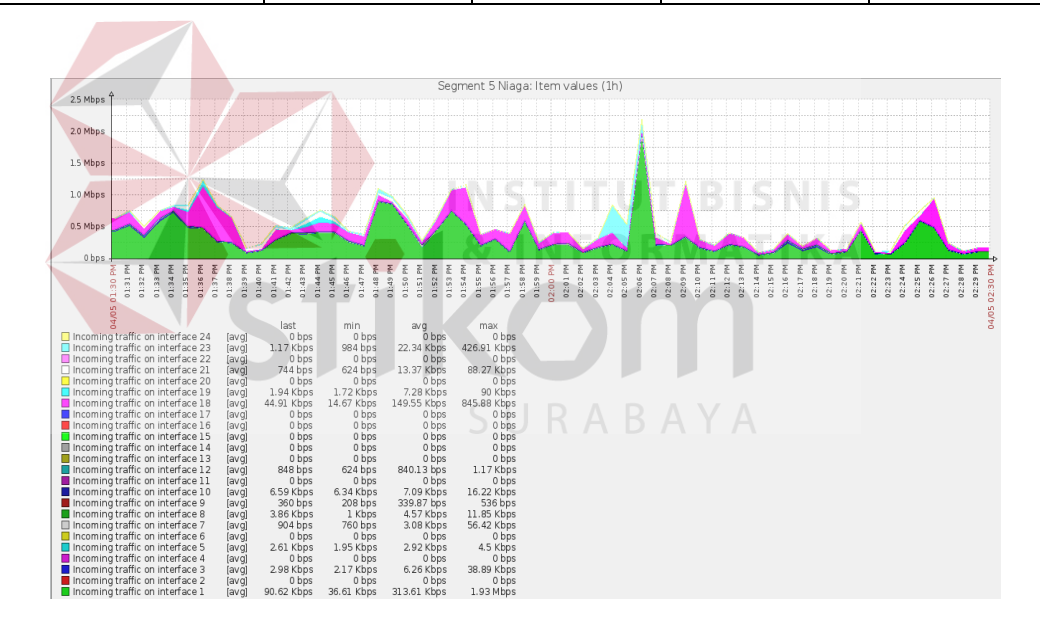

Gambar 4.82 Tampilan Bandwidth Trafik Incoming Segment 5 Niaga

Dari hasil gambar 4.80 tampilan *bandwidth* trafik *incoming* pada Segment 5 Niaga merupakan trafik yang berasal dari jaringan lain seperti *internet* dan dialamatkan ke komputer di dalam jaringan sendiri atau dengan kata lain *Download.*

| Data Bandwidth Trafik Incoming Segment 5 Niaga |                  |                  |                  |                        |  |  |
|------------------------------------------------|------------------|------------------|------------------|------------------------|--|--|
| <b>Port Interface</b>                          | Last             | Min              | Avg              | <b>Max</b>             |  |  |
| Interface 1                                    | 90.62 Kbps       | 36.61 Kbps       | 313.61 Kbps      | 1.93 Mbps              |  |  |
| Interface 2                                    | 0 <sub>bps</sub> | 0 <sub>bps</sub> | 0 <sub>bps</sub> | 0 <sub>bps</sub>       |  |  |
| Interface 3                                    | 2.98 Kbps        | 2.17 Kbps        | 6.26 Kbps        | 38.89 Kbps             |  |  |
| Interface 4                                    | 0 <sub>bps</sub> | 0 <sub>bps</sub> | 0 <sub>bps</sub> | 0 <sub>bps</sub>       |  |  |
| Interface 5                                    | $2.61$ Kbps      | $1.95$ Kbps      | 2.92 Kbps        | 4.5 Kbps               |  |  |
| Interface 6                                    | 0 bps            | 0 <sub>bps</sub> | 0 <sub>bps</sub> | 0 bps                  |  |  |
| Interface 7                                    | 904 bps          | 760 bps          | 3.08 Kbps        | 56.42 Kbps             |  |  |
| Interface 8                                    | 3.86 Kbps        | 1 Kbps           | 4.57 Kbps        | 11.85 Kbps             |  |  |
| Interface 9                                    | 360 bps          | $208$ bps        | 339.87 bps       | 536 bps                |  |  |
| Interface 10                                   | 6.59 Kbps        | $6.34$ Kbps      | 7.09 Kbps        | 16.22 Kbps             |  |  |
| Interface 11                                   | 0 <sub>bps</sub> | $0$ bps          | 0 <sub>bps</sub> | 0 <sub>bps</sub>       |  |  |
| Interface 12                                   | 848 bps          | 624 bps          | 840.13 bps       | $\overline{1.17}$ Kbps |  |  |
| Interface 13                                   | 0 <sub>bps</sub> | 0 bps            | 0 <sub>bps</sub> | 0 <sub>bps</sub>       |  |  |
| Interface 14                                   | 0 bps            | 0 bps            | 0 bps            | 0 bps                  |  |  |
| Interface 15                                   | 0 bps            | 0 <sub>bps</sub> | 0 <sub>bps</sub> | 0 <sub>bps</sub>       |  |  |
| Interface 16                                   | 0 <sub>bps</sub> | 0 <sub>bps</sub> | 0 <sub>bps</sub> | 0 <sub>bps</sub>       |  |  |
| Interface 17                                   | 0 <sub>bps</sub> | 0 <sub>bps</sub> | 0 bps            | 0 <sub>bps</sub>       |  |  |
| Interface 18                                   | 44.91 Kbps       | 14.67 Kbps       | 149.55 Kbps      | 845.88 Kbps            |  |  |
| Interface 19                                   | 1.94 Kbps        | 1.72 Kbps        | 7.28 Kbps        | 94.81 Kbps             |  |  |

Tabel 4.3 Data Bandwidth Trafik Incoming Segment 5 Niaga

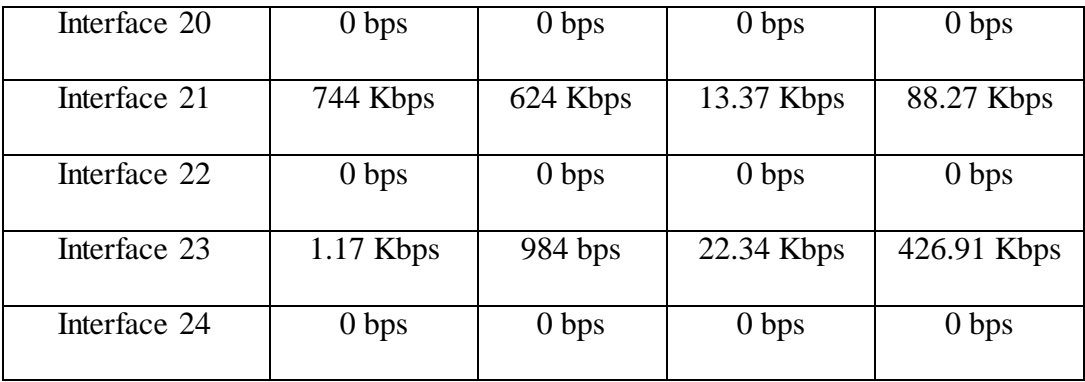

2. Pengamatan dilakukan selama 1 Jam dari pukul 02.13 PM s/d 03.13 PM seperti pada gambar berikut *Segment* 10 Hukum:

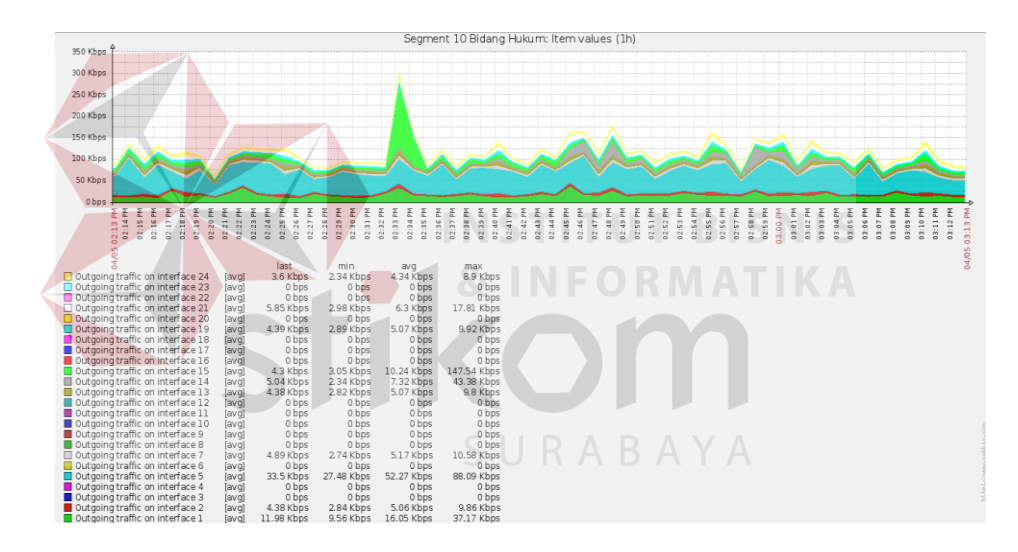

Gambar 4.83 Tampilan Bandwidth Trafik Outgoing Segment 10 Hukum

Dari hasil gambar 4.81 tampilan *bandwidth* trafik *outgoing* pada *Segment* 10 Hukum merupakan trafik yang berasal dari jaringan sendiri, dan dialamatkan ke komputer disuatu tempat di Internet dengan kata lain *Upload*.

| Data Bandwidth Trafik Outgoing Segment 10 Hukum |                  |                    |                    |                    |  |  |  |
|-------------------------------------------------|------------------|--------------------|--------------------|--------------------|--|--|--|
| <b>Port Interface</b>                           | Last             | <b>Min</b>         | Avg                | <b>Max</b>         |  |  |  |
| Interface 1                                     | 11.98 Kbps       | 9.56 Kbps          | 16.05 Kbps         | 37.17Kbps          |  |  |  |
| Interface 2                                     | 4.38 bps         | $2.84$ bps         | $5.06$ bps         | $9.86$ bps         |  |  |  |
| Interface 3                                     | 0 bps            | 0 bps              | 0 <sub>bps</sub>   | $\overline{0}$ bps |  |  |  |
| Interface 4                                     | 0 <sub>bps</sub> | 0 <sub>bps</sub>   | 0 <sub>bps</sub>   | 0 <sub>bps</sub>   |  |  |  |
| Interface 5                                     | 33.5 Kbps        | 27.48 Kbps         | 52.27 Kbps         | 88.09 Kbps         |  |  |  |
| Interface 6                                     | 0 <sub>bps</sub> | 0 bps              | 0 <sub>bps</sub>   | 0 bps              |  |  |  |
| Interface 7                                     | 4.89 Kbps        | 2.74 Kbps          | 5.17 Kbps          | 10.58 Kbps         |  |  |  |
| Interface 8                                     | 0 bps            | 0 <sub>bps</sub>   | 0 bps              | 0 <sub>bps</sub>   |  |  |  |
| Interface 9                                     | 0 bps            | 0 <sub>bps</sub>   | 0 <sub>bps</sub>   | 0 bps              |  |  |  |
| Interface 10                                    | 0 <sub>bps</sub> | $\overline{0}$ bps | $\overline{0}$ bps | $0$ bps            |  |  |  |
| Interface 11                                    | 0 <sub>bps</sub> | 0 bps              | 0 <sub>bps</sub>   | 0 <sub>bps</sub>   |  |  |  |
| Interface 12                                    | 0 <sub>bps</sub> | 0 <sub>bps</sub>   | 0 <sub>bps</sub>   | 0 bps              |  |  |  |
| Interface 13                                    | 4.38 Kbps        | 2.82 Kbps          | 5.07 Kbps          | 9.8 Kbps           |  |  |  |
| Interface 14                                    | 5.04 Kbps        | 2.34 Kbps          | 7.32 Kbps          | 43.38Kbps          |  |  |  |
| Interface 15                                    | 4.3 Kbps         | 3.05 Kbps          | 10.24 Kbps         | 147.54 Kbps        |  |  |  |
| Interface 16                                    | 0 <sub>bps</sub> | 0 <sub>bps</sub>   | 0 <sub>bps</sub>   | 0 <sub>bps</sub>   |  |  |  |
| Interface 17                                    | 0 <sub>bps</sub> | 0 <sub>bps</sub>   | $\overline{0}$ bps | $\overline{0}$ bps |  |  |  |
| Interface 18                                    | 0 <sub>bps</sub> | 0 <sub>bps</sub>   | 0 <sub>bps</sub>   | 0 <sub>bps</sub>   |  |  |  |
| Interface 19                                    | 4.39 Kbps        | $2.89$ Kbps        | 5.07Kbps           | 9.92 Kbps          |  |  |  |

Tabel 4.4 Data Bandwidth Trafik Outgoing Segment 10 Hukum

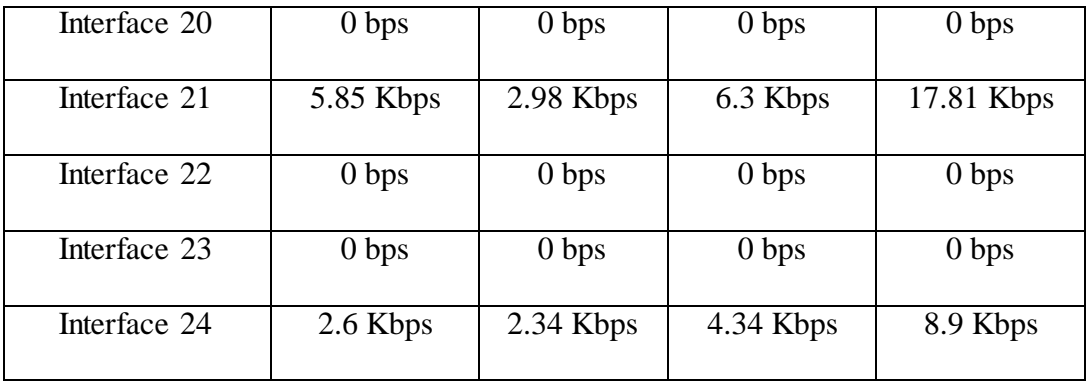

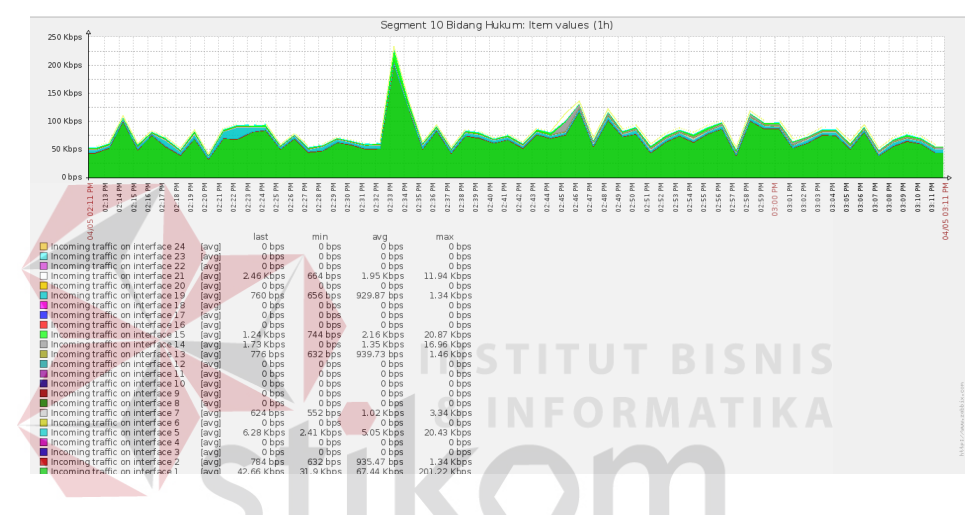

Gambar 4.84 Tampilan Bandwidth Trafik Incoming Segment 10 Hukum SURABAYA

Dari hasil gambar 4.80 tampilan *bandwidth* trafik *incoming* pada *Segment* 10 Hukum merupakan trafik yang berasal dari jaringan lain seperti *internet* dan dialamatkan ke komputer di dalam jaringan sendiri atau kata lain *Download.*

| Data Bandwidth Trafik Incoming Segment 10 Hukum |                  |                    |                    |                    |  |  |
|-------------------------------------------------|------------------|--------------------|--------------------|--------------------|--|--|
| <b>Port Interface</b>                           | Last             | <b>Min</b>         | Avg                | <b>Max</b>         |  |  |
| Interface 1                                     | 42.66 Kbps       | 31.9 Kbps          | 67.44 Kbps         | 201.22 Kbps        |  |  |
| Interface 2                                     | 784 bps          | 632 bps            | 935.47 bps         | 1.34 Kbps          |  |  |
| Interface 3                                     | 0 bps            | 0 bps              | 0 <sub>bps</sub>   | $\overline{0}$ bps |  |  |
| Interface 4                                     | 0 bps            | $\overline{0}$ bps | 0 <sub>bps</sub>   | 0 <sub>bps</sub>   |  |  |
| Interface 5                                     | 6.28 Kbps        | 2.41 Kbps          | $5.05$ Kbps        | 20.43 Kbps         |  |  |
| Interface 6                                     | 0 <sub>bps</sub> | 0 <sub>bps</sub>   | 0 <sub>bps</sub>   | 0 <sub>bps</sub>   |  |  |
| Interface 7                                     | 624 bps          | 552 bps            | 1.02 Kbps          | 3.34 Kbps          |  |  |
| Interface 8                                     | 0 bps            | 0 bps              | 0 <sub>bps</sub>   | 0 <sub>bps</sub>   |  |  |
| Interface 9                                     | 0 bps            | 0 bps              | 0 bps              | 0 <sub>bps</sub>   |  |  |
| Interface 10                                    | 0 <sub>bps</sub> | 0 <sub>bps</sub>   | 0 bps              | 0 <sub>bps</sub>   |  |  |
| Interface 11                                    | 0 <sub>bps</sub> | 0 bps              | 0 bps              | 0 <sub>bps</sub>   |  |  |
| Interface 12                                    | $0$ bps          | 0 <sub>bps</sub>   | 0 bps              | 0 <sub>bps</sub>   |  |  |
| Interface 13                                    | 776 bps          | 632 bps            | 939.73 bps         | 1.46 Kbps          |  |  |
| Interface 14                                    | 1.73 Kbps        | 0 <sub>bps</sub>   | 1.35 Kbps          | 16.96 Kbps         |  |  |
| Interface 15                                    | 1.24 Kbps        | 744 bps            | 2.16 Kbps          | 20.87 Kbps         |  |  |
| Interface 16                                    | 0 <sub>bps</sub> | 0 <sub>bps</sub>   | 0 <sub>bps</sub>   | 0 <sub>bps</sub>   |  |  |
| Interface 17                                    | 0 bps            | 0 <sub>bps</sub>   | $\overline{0}$ bps | 0 bps              |  |  |
| Interface $\overline{18}$                       | 0 <sub>bps</sub> | 0 <sub>bps</sub>   | 0 <sub>bps</sub>   | 0 <sub>bps</sub>   |  |  |
| Interface 19                                    | 760 bps          | 656 bps            | 929.87 bps         | 1.34 Kbps          |  |  |

Tabel 4.5 Data Bandwidth Trafik Incoming Segment 10 Hukum

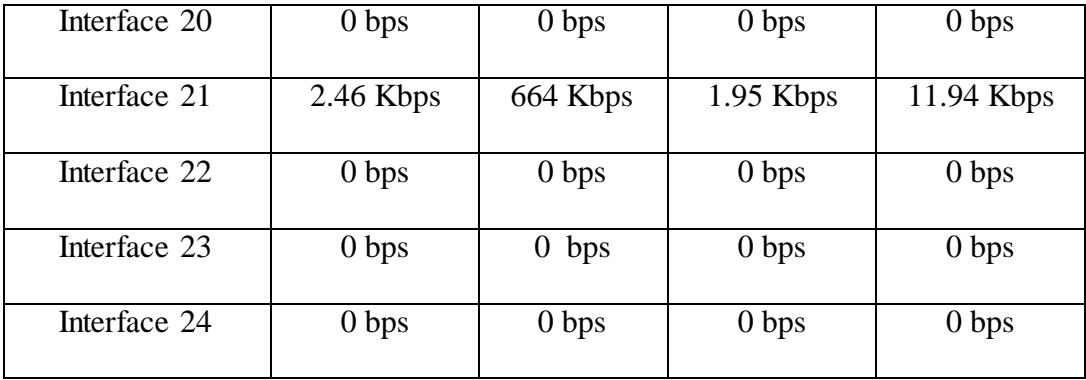

### **4.10 Perbandingan Fitur-fitur Aplikasi Zabbix, Nagios, dan Cacti**

1. Ada beberapa fitur-fitur aplikasi Zabbix yang penulis menggunakan dengan membandingkan aplikasi lain seperti Nagios dengan Cacti seperti pada tabel berikut:

Table 4.6 Perbandingan Fitur-Fitur Aplikasi Monitoring Bandwidth

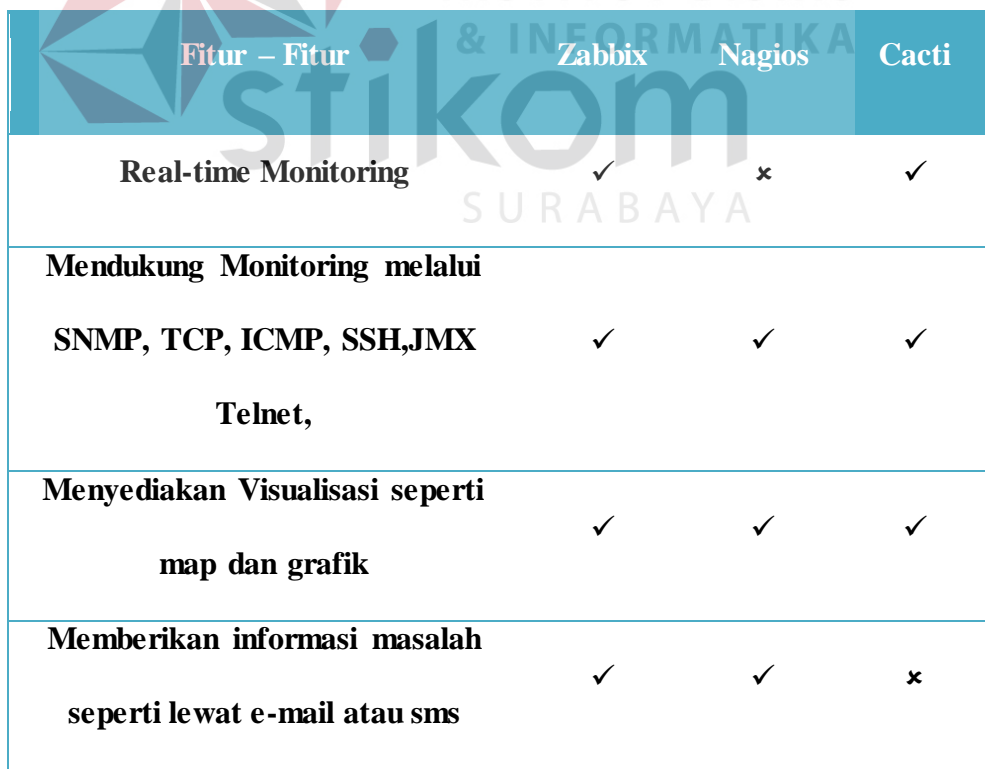

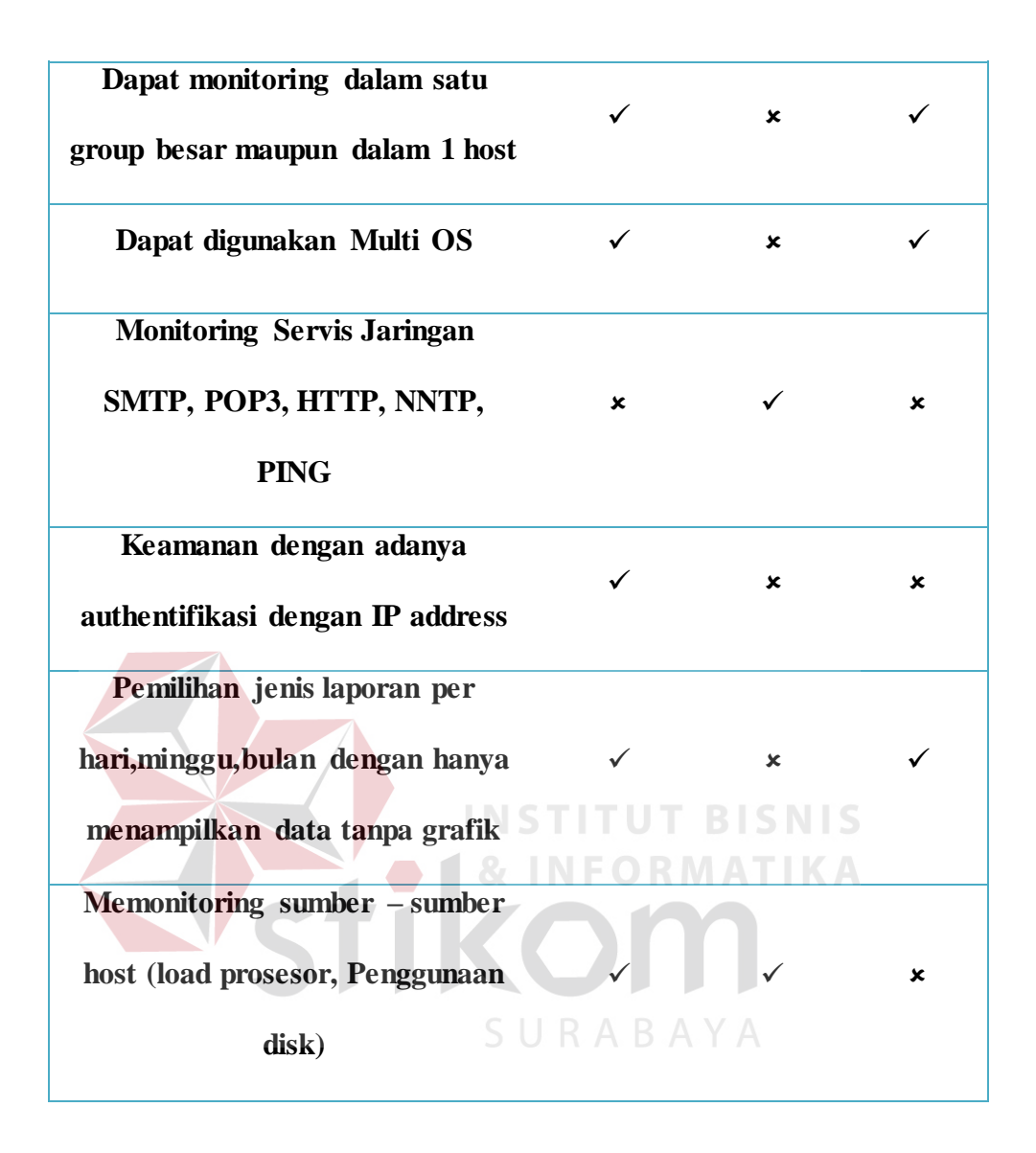

Dapat disimpulkan dari table 4.6 perbandingan Fitur-fitur dari aplikasi monitoring jaringan *bandwidth* terhadap Zabbix, Nagios, dan Cacti semua dari data diatas memiliki fitur kemampuan masing-masing pada aplikasi tersebut tergantung pada kebutuhan pemakaian saat digunakan.

2. Alasan Pemakaian aplikasi Zabbix digunakan dalam Proyek Laporan Kerja Praktik ini adalah yaitu memperkenalkan atau menggunakan aplikasi baru untuk monitoring *bandwidth* pada PT.PLN(Persero) Distribusi Jawa Timur yang sudah ada pernah memakai aplikasi lain seperti *cacti*, *whatapp gold*, sekaligus memberikan informasi penggunaan Zabbix yang dapat digunakan *multi OS* seperti pada Linux dan Windows.

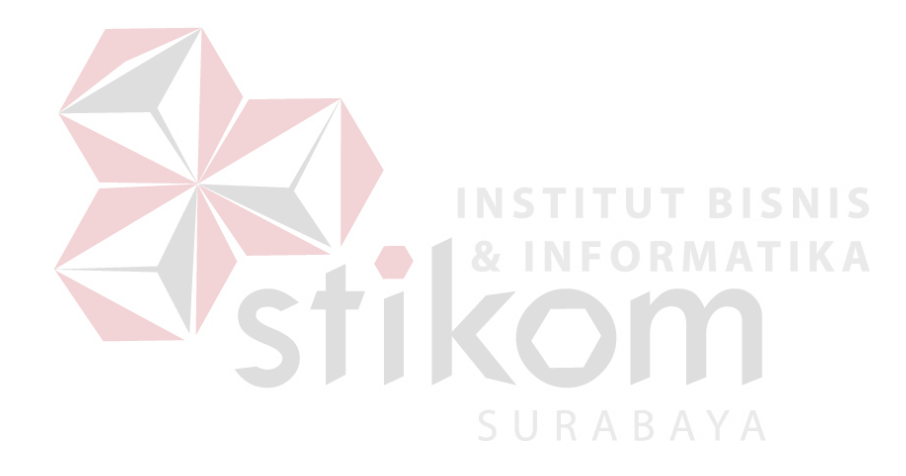